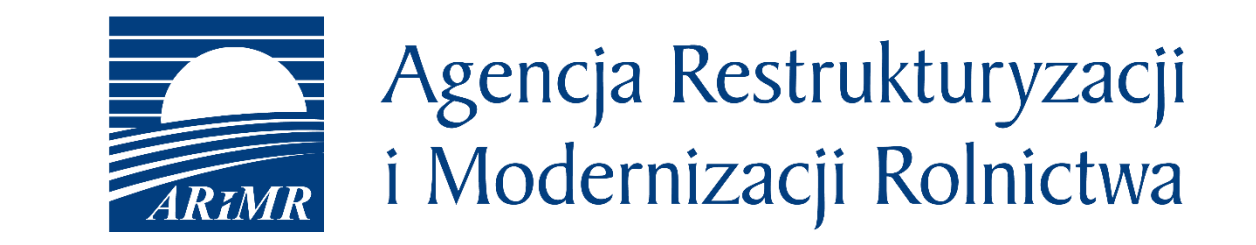

# eWniosekPlus - zmiany wdrożone na kampanię 2021 (OB.,ONW)

- Zmiany **wdrożone** we wrześniu 2020
- Zmiany **wdrażane** w roku 2021

- Opisy dla pól w oknie odzyskiwania hasła i zakładania konta
- Nieistniejące działki referencyjne (dodawanie, przegląd we wniosku, kolor czcionki)
- Deklaracja upraw na nieistniejących działkach referencyjnych
- Deklaracja EFA na nieistniejących działkach referencyjnych
- Błąd dotyczący nieprawidłowej powierzchni działki rolnej
- Przegląd powiadomień
- Wydruk wniosku
- Wyszukiwanie załączników
- Uprawa ekologiczna
- Konopie włókniste
- Termin wysiewu EFA14a
- CSV dla działek rolnych i elementów EFA
- Wyszukiwanie upoważnień (doradca)
- Panel LPIS całoroczny

• Opisy dla pól w oknie odzyskiwania hasła i zakładania konta

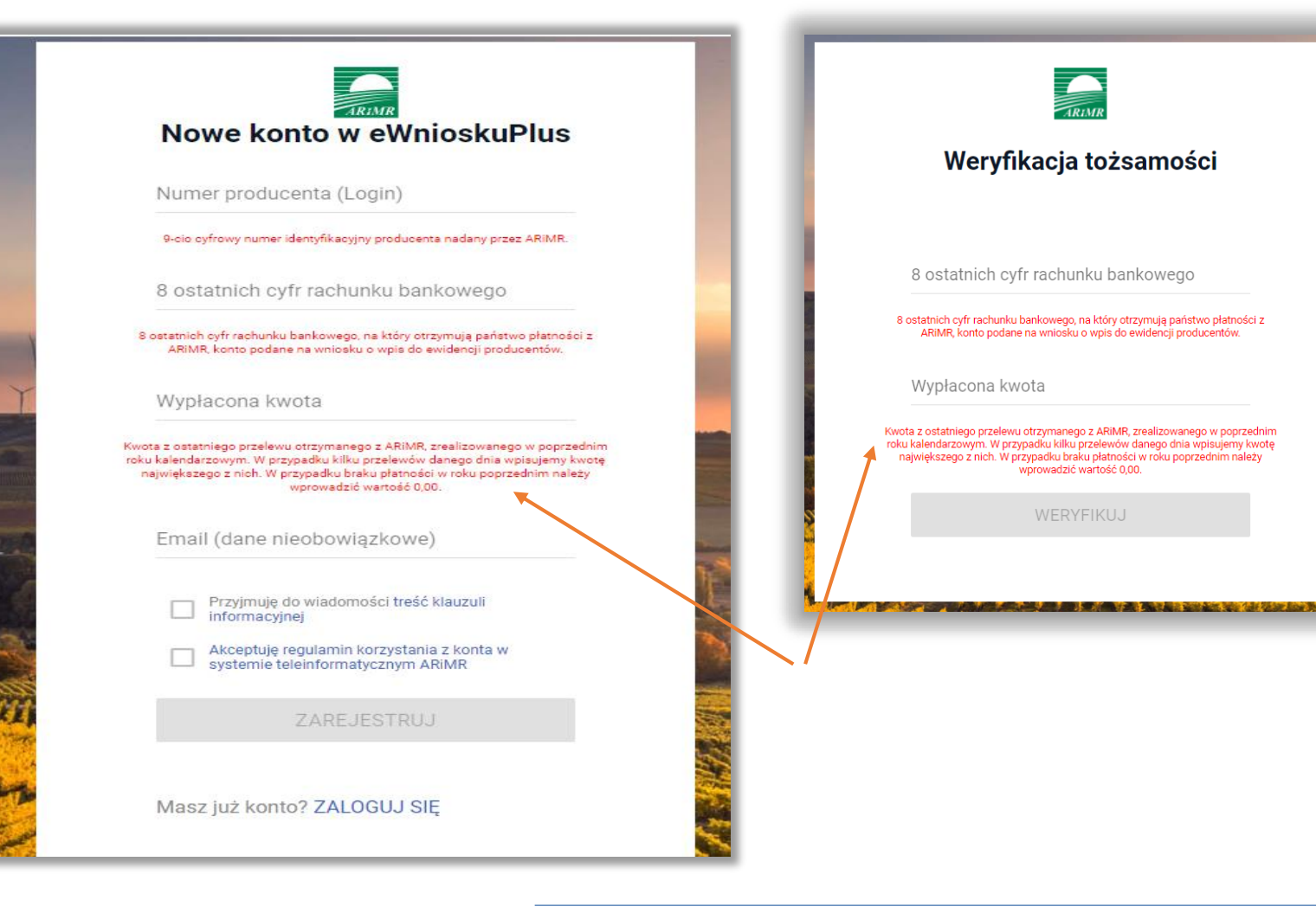

**UNOWOCZEŚNIAMY** rolnictwo i obszary wiejskie

Podczas zakładania nowego konta w aplikacji jak również w przypadku odblokowania konta (z wykorzystaniem opcji "*nie pamiętasz hasła?")* pod polami, które należy uzupełnić prezentowane są szczegółowe opisy dotyczące wprowadzanych danych.

#### eWniosekPlus - zmiany wdrożone we wrześniu 2020

• Nieistniejące działki referencyjne (dodawanie, sposób wyświetlania, kolor czcionki)

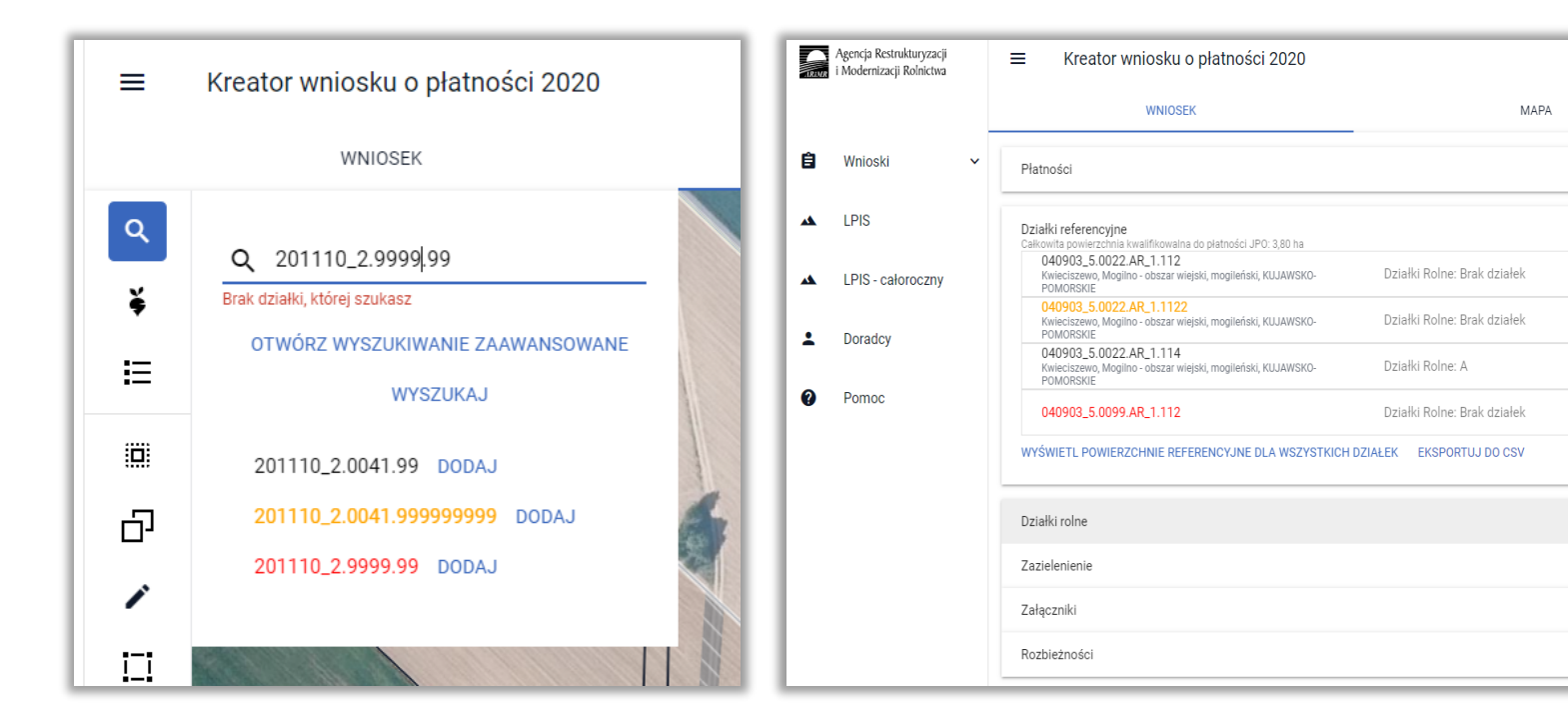

W zależności od występowania w bazie referencyjnej ARiMR (po przeprowadzonej przez aplikacji analizie) działki wyróżnione są kolorem na liście wyszukanych działek możliwych do dodania do gospodarstwa:

- jeżeli działka znajduje się/istnieje w bazie referencyjnej ARiMR jest ona wyświetlana na liście wyszukanych działek **czarną czcionką**
- jeżeli działki nie istnieją w bazie referencyjnej ARiMR zostaną wyróżnione kolorem:
	- **pomarańczowym** w przypadku, gdy dla danej działki pobrano dane opisowe dotyczące jej lokalizacji (tj. województwo, powiat, gminę, obręb) – **np. działki po podziale, scaleniu**
	- **czerwonym** w przypadku, gdy nie udało się pobrać danych opisowych działki - **np. błędnie wpisany numer województwa, powiatu, gminy, obrębu lub zmiana numeru TERYT**

• Nieistniejące działki referencyjne (dodawanie, sposób wyświetlania, kolor czcionki)

Działki "pomarańczowe" to takie działki, dla których potencjalny błąd w wyszukiwanym numerze TERYT najprawdopodobniej występuje w części numeru wskazującej na arkusz mapy bądź numer działki.

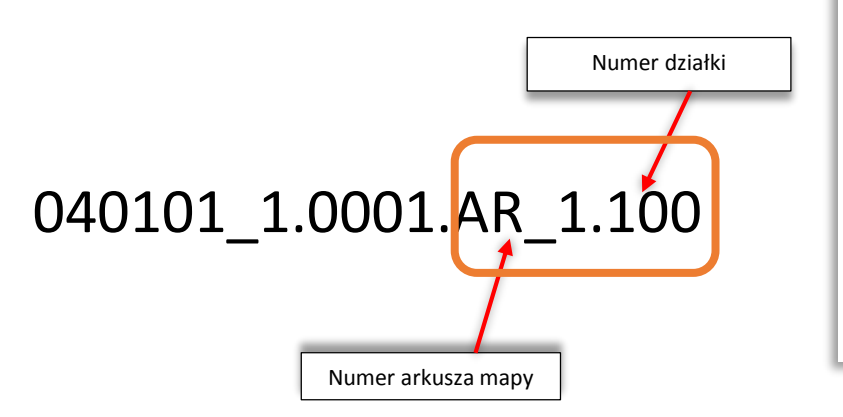

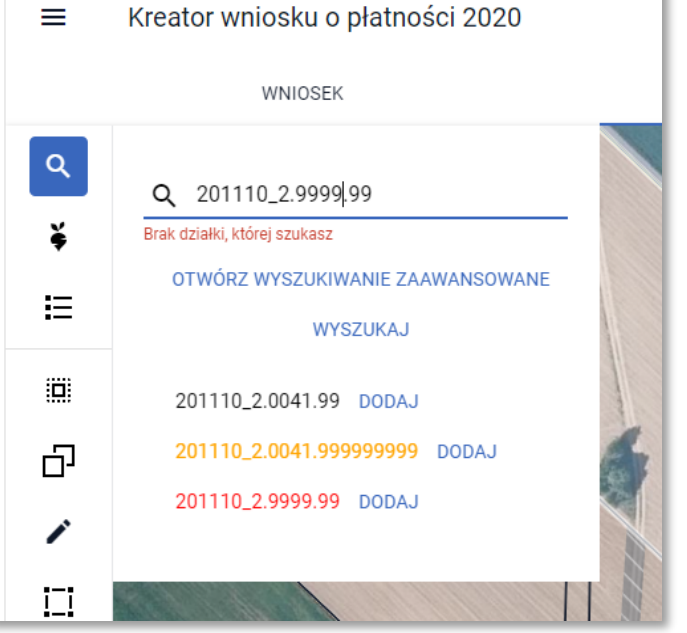

Działki "czerwone" to takie, dla których potencjalny błąd w wyszukiwanym numerze TERYT najprawdopodobniej występuje w części numeru odpowiadającej cyfrom wskazującym na województwo, powiat, gminę lub obręb.

**UNOWOCZEŚNIAMY** 

rolnictwo i obszary wiejskie

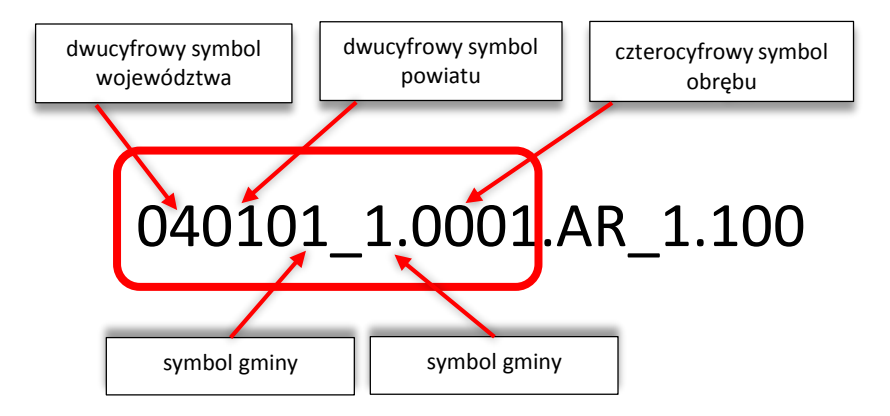

#### eWniosekPlus - zmiany wdrożone we wrześniu 2020

• Deklaracja EFA na nieistniejących działkach referencyjnych

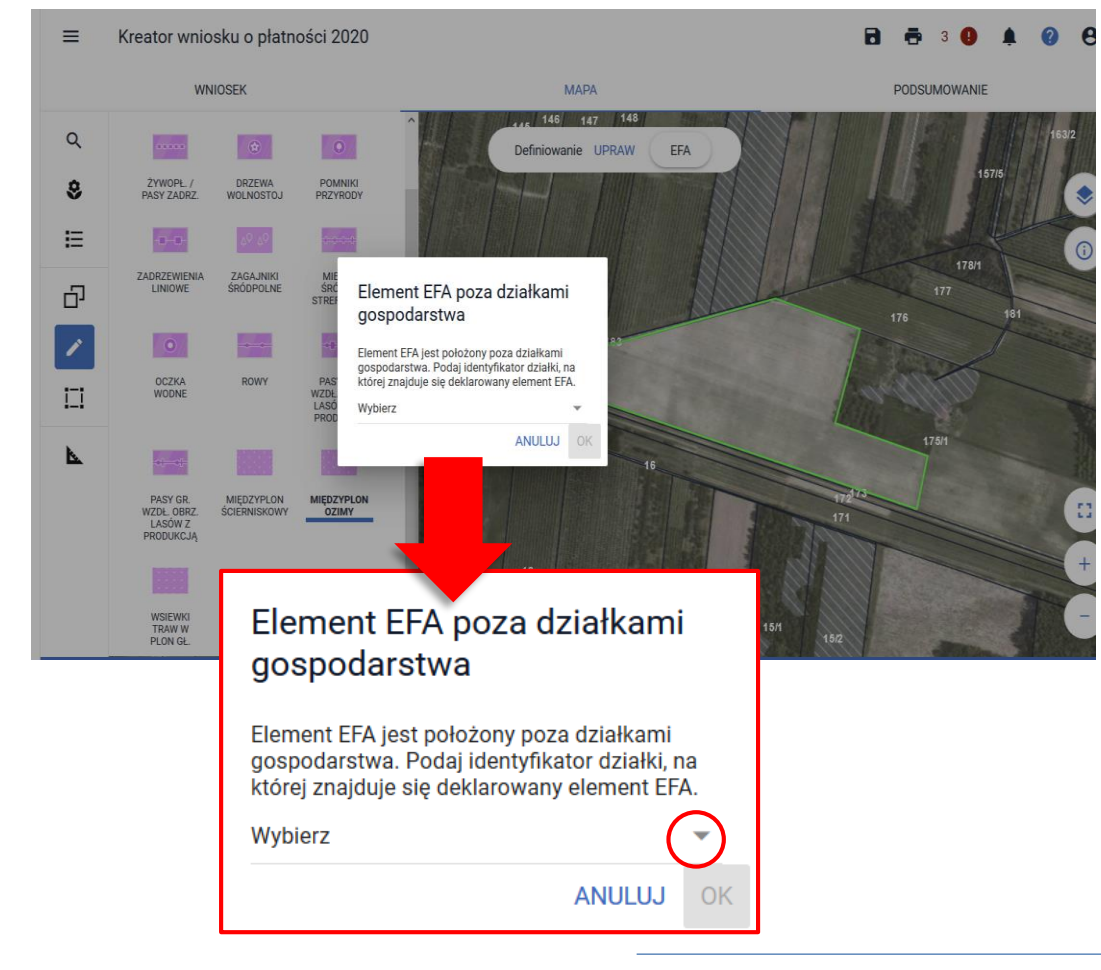

Po zakończeniu rysowania aplikacja wyświetla okno z komunikatem o położeniu elementu EFA poza działkami gospodarstwa, gdzie należy wybrać z listy właściwy TERYT działki referencyjnej. Lista dostępnych do wyboru działek referencyjnych jest zasilana na podstawie listy działek referencyjnych z gospodarstwa rolnego, przy czym obejmuje ona jedynie tzw. nieistniejące działki referencyjne (wyświetlane pomarańczową lub czerwoną czcionką) – **nie ma konieczności wpisywania ręcznego identyfikatorów działek referencyjnych jak do tej pory.**

#### eWniosekPlus - zmiany wdrożone we wrześniu 2020

• Błąd dotyczący nieprawidłowej powierzchni działki rolnej

Kreator wniosku o płatności 2020  $\equiv$ 

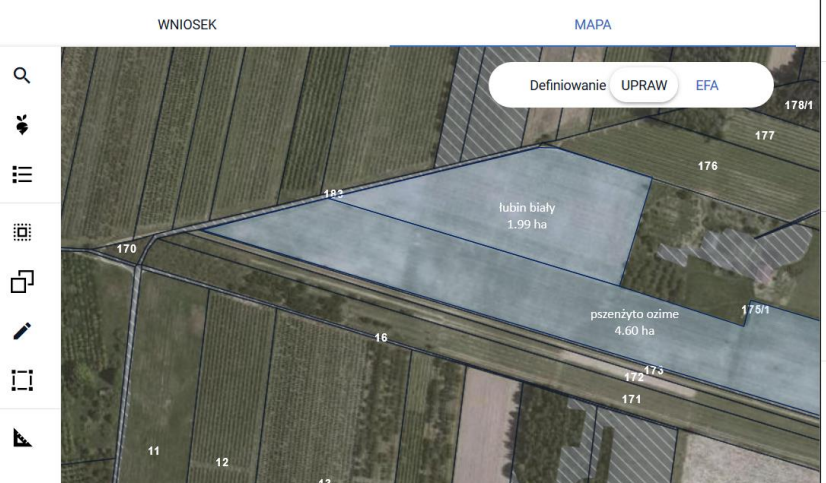

#### $\bullet$   $\epsilon$ 8 e  $6$   $\bullet$   $\bullet$ akrauce MAPA. W przypauku, uuv uziarka wchodzi w skład gospodarstwa, ale nie jest

użytkowana rolniczo wniosek należy wysłać z hledem

Na działce referencyjnej 140609\_2.0032.175/2 wyrysowano / zgłoszono uprawy, których łączna powierzchnia przekracza maksymalny kwalifikowalny obszar uprawniony do płatności -MKO. Jeżeli dla działki zgłoszono rozbieżność a deklaracja jest zgodna ze stanem faktycznym wniosek może być wysłany z błędem.

Na działce referencyjnej 140609\_2.0032.175/3 wyrysowano / zgłoszono uprawy, których łączna powierzchnia przekracza maksymalny kwalifikowalny obszar uprawniony do płatności -MKO, Jeżeli dla działki zgłoszono rozbieżność a deklaracja jest zgodna ze stanem faktycznym wniosek może być wysłany z błędem.

Dla działki rolnej E1 suma powierzchni położeń działki rolnej w granicach działki ewidencyjnej jest niezgodna z powierzchnią całkowitą działki (wynikającą z geometrii). Może to wynikać z braku uzupełnienia danych działki w przypadku zgłoszenia rozbieżności.

Dla działki rolnej E1 suma powierzchni położeń działki rolnej w granicach działki ewidencyjnej jest niezgodna z powierzchnią całkowitą działki (wynikającą z geometrii). Może to wynikać z braku uzupełnienia danych działki w przypadku zgłoszenia rozbieżności.

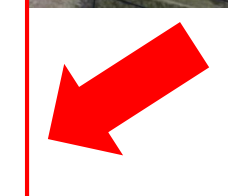

Błąd jest najczęściej konsekwencją nieprawidłowego uzupełnienia danych dotyczących położenia działki rolnej w zakładce WNIOSEK w przypadku rysowania upraw na działkach referencyjnych, które na dzień składania wniosku nie istnieją w bazie ARiMR (działki po podziale, scaleniu, przenumerowaniu itp.) **czyli po dodaniu rozbieżności**. Należy sprawdzić czy **w zakładce WNIOSEK** dodane zostały wszystkie działki referencyjne, na których położona jest uprawa narysowana w zakładce MAPA.

Błąd może zostać wygenerowany nie tylko dla działek z rozbieżnością, ale również w przypadku wysyłania zmiany do wniosku gdzie rozbieżności już nie ma, ale działki referencyjne uległy dezaktualizacji w stosunku do pierwotnego wniosku. W konsekwencji, zdezaktualizowanych działek referencyjnych nie ma już w części opisowej dotyczącej położeń działki natomiast geometria uprawy pozostała niezmieniona, dlatego zawsze przed wysłaniem wniosku należy sprawdzić w zakładce MAPA czy wszystkie działki referencyjne zostały dodane do gospodarstwa oraz czy geometria uprawy jest prawidłowa.

#### eWniosekPlus - zmiany wdrożone we wrześniu 2020

• Przegląd powiadomień

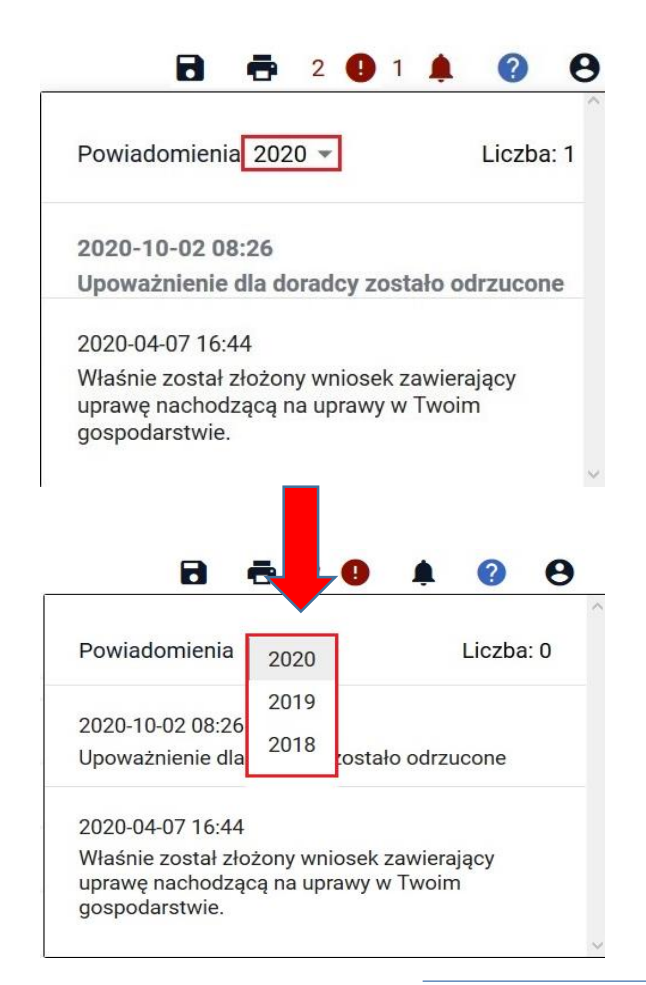

W ramach ikony z powiadomieniami widoczne są wszystkie powiadomienia, także historyczne powiadomienia z kampanii 2018, 2019 i 2020. Powiadomienia te zostały pogrupowane na lata w jakich zostały wygenerowane.

W przeglądzie powiadomień, użytkownik ma możliwość wyboru roku zgłoszenia danego powiadomienia poprzez kliknięcie w symbol  $\Box$ .

Domyślnie, po kliknięciu w ikonę powiadomień aplikacja wyświetli powiadomienia z aktualnej kampanii obsługi wniosków (tj. z bieżącego roku). Dla każdego powiadomienia prezentowana jest data jego wygenerowania.

#### eWniosekPlus - zmiany wdrożone we wrześniu 2020

#### • Wydruk wniosku

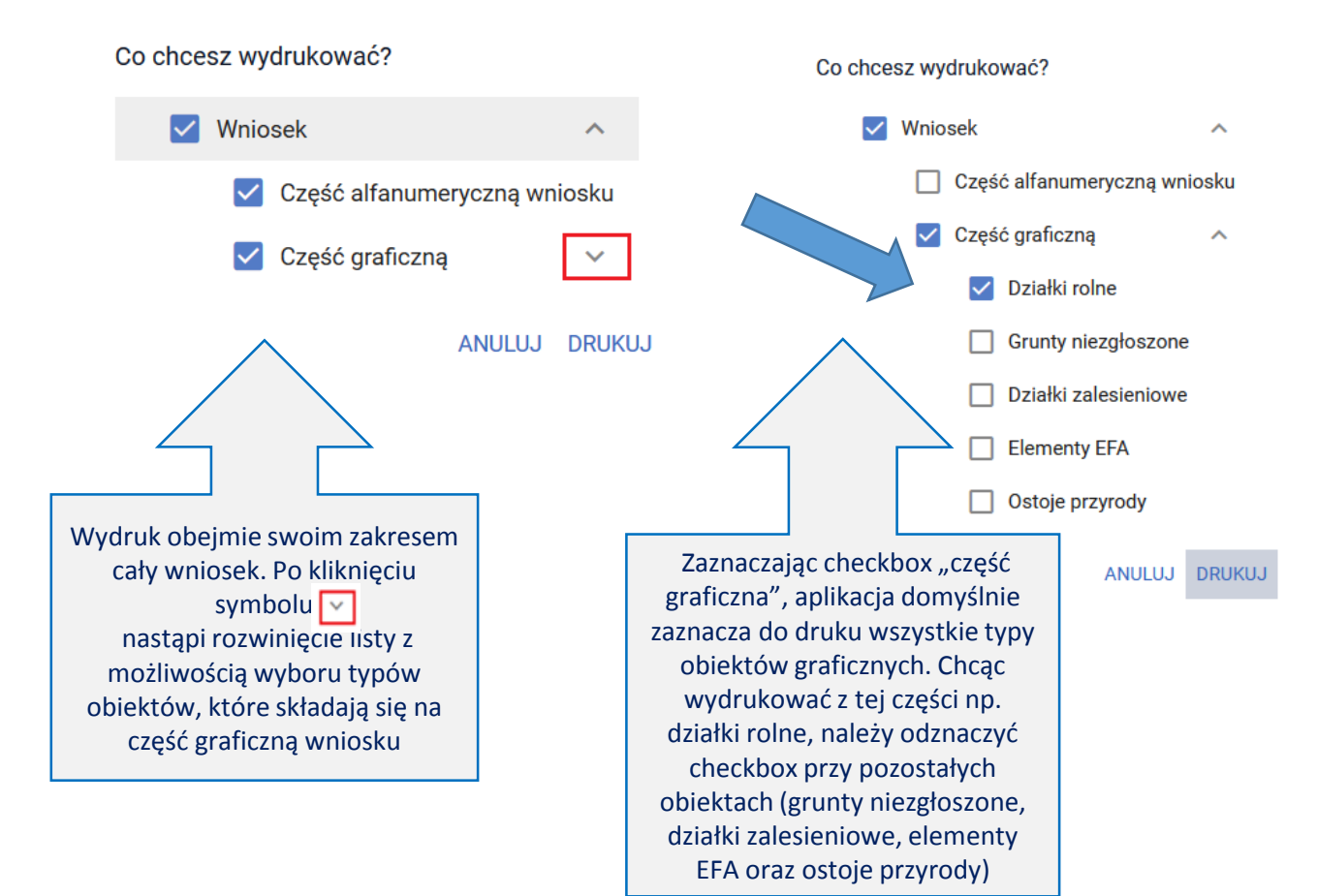

W ramach tej funkcji dodana została możliwość wydruku **części wniosku** w podziale na dane alfanumeryczne (sam wniosek) oraz graficzne (np. geometrie działek rolnych czy elementów proekologicznych). Jest nadal możliwość wydruku całego wniosku wraz z załącznikami generowanymi przez aplikację.

Na każdej stronie drukowanego wniosku widoczny jest numer dokumentu oraz jego status: roboczy lub przyjęty.

#### eWniosekPlus - zmiany wdrożone we wrześniu 2020

• Wyszukiwanie załączników

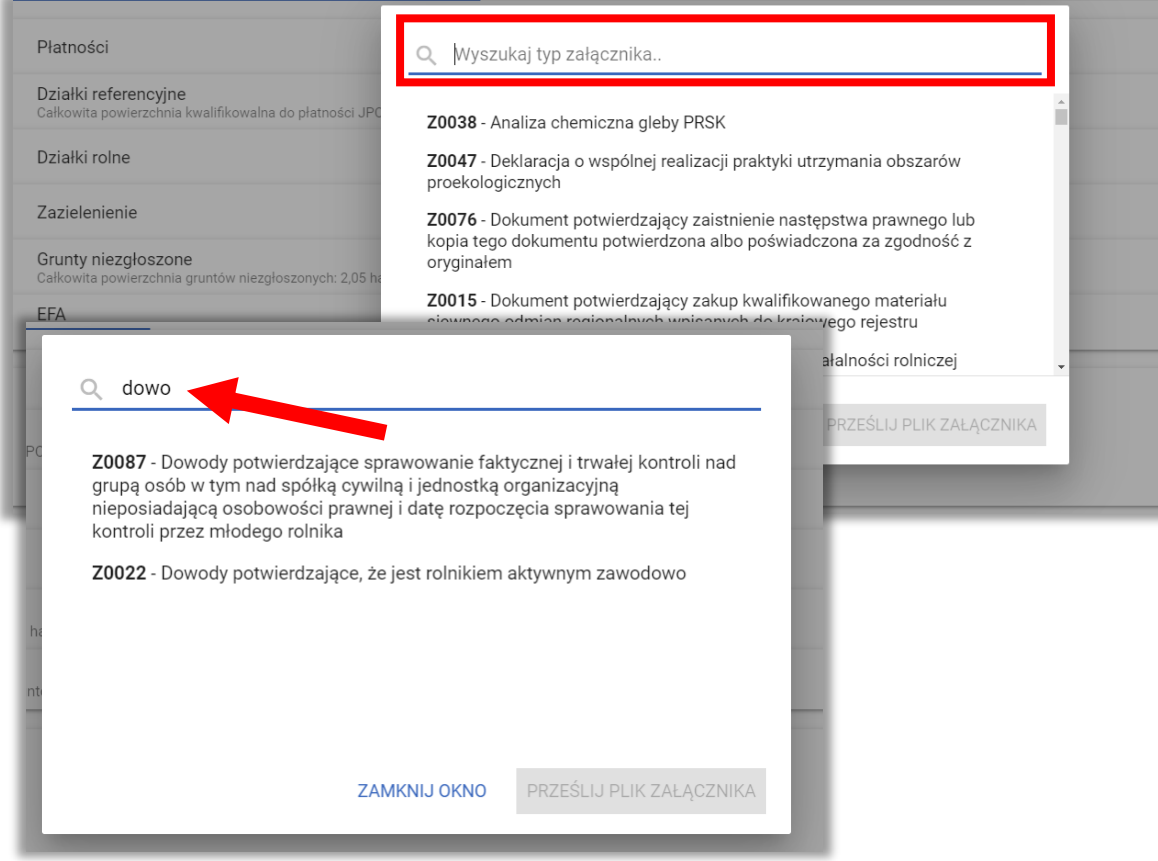

Z poziomu dodawania załączników do wniosku dodana została możliwość wyszukiwanie typu załącznika. Na formatce wyboru znajduje się pole tekstowe, w ramach którego istnieje możliwość wprowadzenia fragmentu nazwy typu załącznika co uruchamia wyszukiwanie, ograniczając tym samym prezentowaną listę do konkretnego załącznika (lub załączników).

**MAILOCEP** 

#### eWniosekPlus - zmiany wdrożone we wrześniu 2020

• Uprawa ekologiczna – dodanie informacji na poziomie przeglądu działek rolnych w zakładce **WNIOSEK** Podglad wniosku o płatności 2020  $=$ Kreator wniosku o płatności 2020

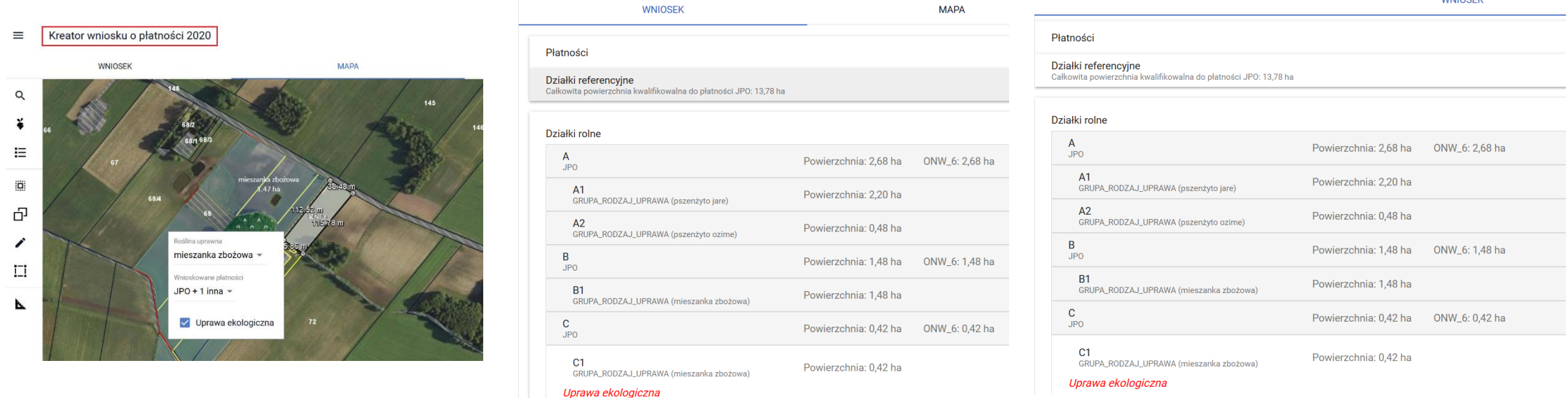

Informacja o tym, która z upraw na działkach rolnych została oznaczona jako "uprawa ekologiczna" wyświetlana jest zarówno w przeglądzie WNIOSKU WYSŁANEGO jak również we WNIOSKU ROBOCZYM w zakładce WNIOSEK, po rozwinięciu szczegółów działki rolnej podrzędnej gdzie widnieje etykieta informująca o uprawie ekologicznej wyróżniona kolorem czerwonym. Szczegóły dotyczące oznaczania upraw jako ekologiczne znajdują się w instrukcji dostępnej na stronie <https://www.arimr.gov.pl/>

- Konopie włókniste dodanie informacji o ilości nasion na hektar na MAPIE
	- Kreator wniosku o płatności 2020  $\equiv$

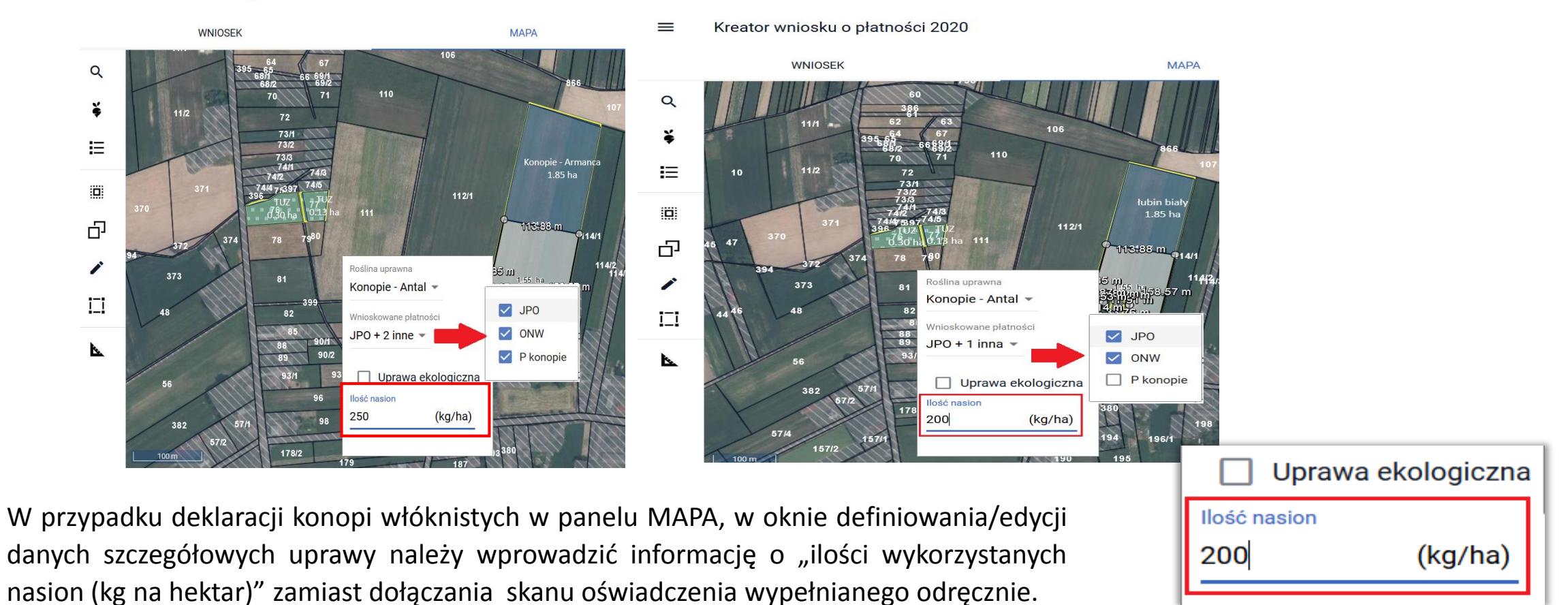

**UNOWOCZEŚNIAMY** 

rolnictwo i obszary wiejskie

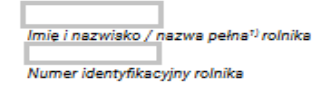

Numer dokumentu (wypełnia pracownik ARiMR)

Znak sprawy (wypełnia pracownik ARiMR)

#### Oświadczenie o uprawie konopi<sup>2), 3</sup>

Oświadczam, że na niżej wymienionych działkach uprawiam<sup>4):</sup>

- $\mathbf{X}$  w plonie głównym,
- w międzyplonach,

konopie włókniste oraz zadeklarowałem powierzchnię uprawy konopi włóknistych we wniosku o przyznanie płatności i do tej powierzchni ubiegam się o przyznanie jednolitej płatności obszarowej lub płatności do powierzchni uprawy konopi włóknistych.

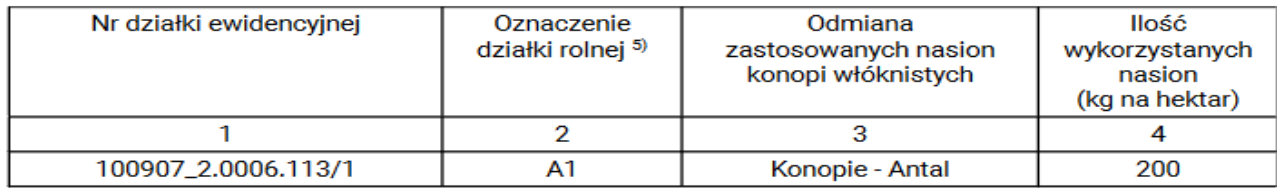

Jednocześnie oświadczam, że do wniosku o przyznanie płatności obszarowych dołączyłem oficjalne etykiety stosowane na opakowaniach nasion konopi włóknistych<sup>6)</sup> lub, w przypadku odmian dla zachowania bioróżnorodności, etykiety dostawcy lub nadruk albo stempel stosowany na opakowaniach materiału siewnego odmian dla zachowania bioróżnorodności lub inny dokument, będący równoważnym do etykiet oraz zezwolenie na uprawę konopi włóknistych.

Oświadczam, że znane mi są skutki składania fałszywych oświadczeń, wynikające z art. 297 §1 i §2 Kodeksu karnego (Dz.U. z 2019 r. poz. 1590, z późn. zm.).

Dokument elektroniczny - nie wymaga podpisu Data i czytelny podpis rolnika lub pełnomocnika/osoby uprawnionej do reprezentacii

www.arimr.gov.pl

D-PLA-20-0002 Status wniosku: Roboczy

**UNOWOCZEŚNIAMY** rolnictwo i obszary wiejskie

Przy deklaracji uprawy konopi włóknistych po wypełnieniu ilości nasion na hektar na MAPIE "Oświadczenie o uprawie konopi" jest generowane automatycznie jako element wydruku części alfanumerycznej wniosku.

√ Płatność do powierzchni uprawy konopi włóknistych

Etykieta nasion konopi:

**DODAJ ETYKIETE** 

Oświadczenie o uprawie konopi

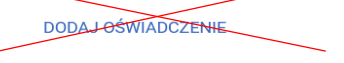

Zezwolenie do prowadzenia upraw konopi:

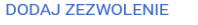

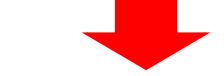

√ Płatność do powierzchni uprawy konopi włóknistych

Etykieta nasion konopi:

**DODAJ ETYKIETE** 

Zezwolenie do prowadzenia upraw konopi:

#### **DODAJ ZEZWOLENIE**

<sup>1)</sup> Dotyczy podmiotu niebędącego osobą fizyczną.

<sup>2)</sup> Informacja stanowi załącznik do wniosku o przyznanie płatności i jest składana w przypadku, gdy rolnik uprawia konopie włókniste.

<sup>3)</sup> Oświadczenie składane jest przez wszystkich rolników deklarujących we wniosku o przyznanie płatności uprawę konopi włóknistych, także przez jednostki naukowe, Centralny Ośrodek Badania Odmian Roślin Uprawnych, które w ramach działalności statutowej prowadzą uprawę konopi włóknistych, podmioty zajmujące się hodowlą roślin i stosujące konopie włókniste w celach izolacyjnych.

<sup>4)</sup> Właściwe należy zaznaczyć znakiem X.

<sup>5)</sup> Oznaczenie działki rolnej musi być tożsame z oznaczeniem działki rolnej we wniosku o przyznanie płatności. W przypadku większej liczby działek niż przewidziana w przedmiotowej tabeli należy złożyć dodatkową informację i złożyć na niej czytelny podpis.

<sup>6)</sup> W przypadku, gdy siew przypada po ostatecznym terminie złożenia wniosku o przyznanie płatności, etykiety lub inne dokumenty, będące równoważnymi do etykiet należy dostarczyć najpóźniej do dnia 30 czerwca 2020r., a w przypadku uprawy konopi w międzyplonach etykiety lub inne dokumenty, będące równoważnymi do etykiet, należy dostarczyć najpóźniej do dnia 1 września 2020r.

#### eWniosekPlus - zmiany wdrożone we wrześniu 2020

#### • Termin wysiewu mieszanki EFA14a

W przypadku deklaracji elementu EFA14a dodana została możliwość wskazania terminu wysiewu mieszanki międzyplonu ścierniskowego w zakładce MAPA. W oknie definiowania/edycji danych EFA14a znajduje się pole pozwalające wprowadzić datę wysiewu mieszanki. Po wysianiu międzyplonu (termin wysiewu 1 lipca – 20 sierpnia) możliwe jest zamiast dołączania skanu odręcznie wypełnionego *Oświadczenia o terminie wysiewu międzyplonu ścierniskowego* wskazanie daty wysiewu na MAPIE i przesłanie do ARiMR Zmiany do wniosku.

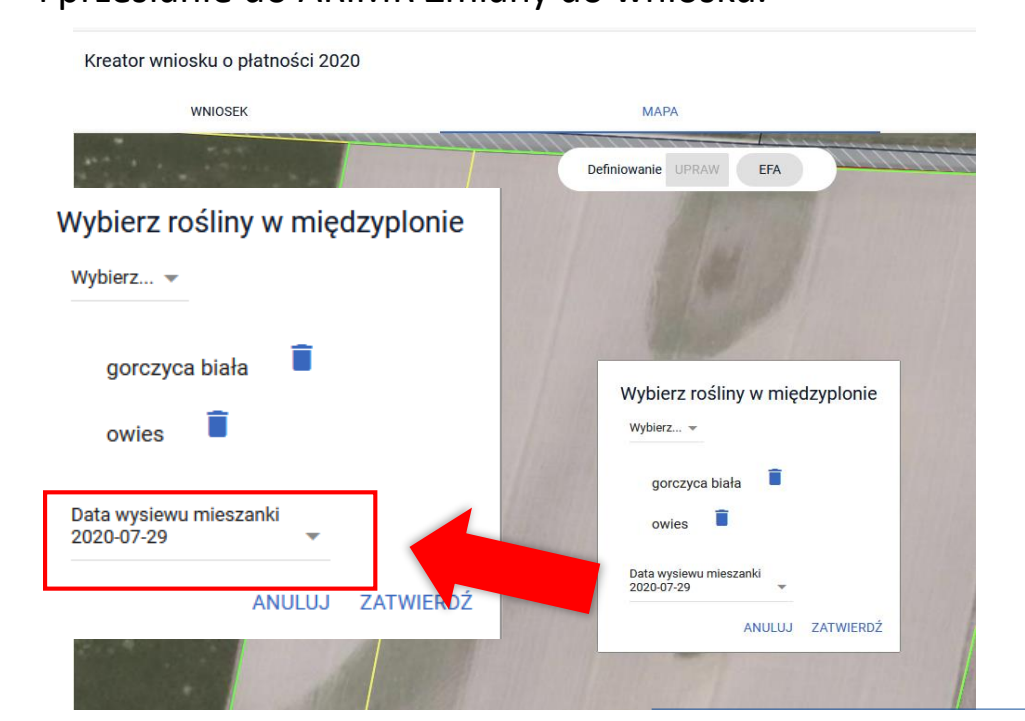

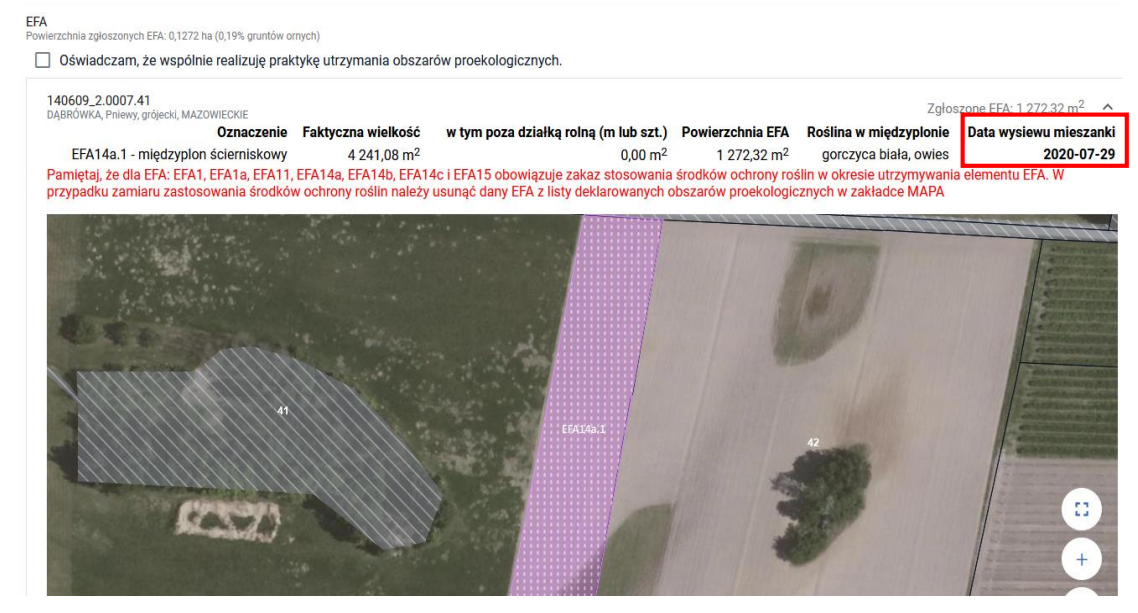

*Oświadczenie o terminie wysiewu międzyplonu ścierniskowego* składane jest w ciągu 7 dni od wysiania międzyplonu (najpóźniej do 27 sierpnia).

www.arimr.gov.pl

Imię i nazwisko/nazwa pełna rolnika Numer identyfikacyjny rolnika

Numer dokumentu (wypełnia pracownik ARiMR)

Znak sprawy (wypełnia pracownik ARiMR)

#### OŚWIADCZENIE<sup>1) 2)</sup> o terminie wysiewu międzyplonu ścierniskowego

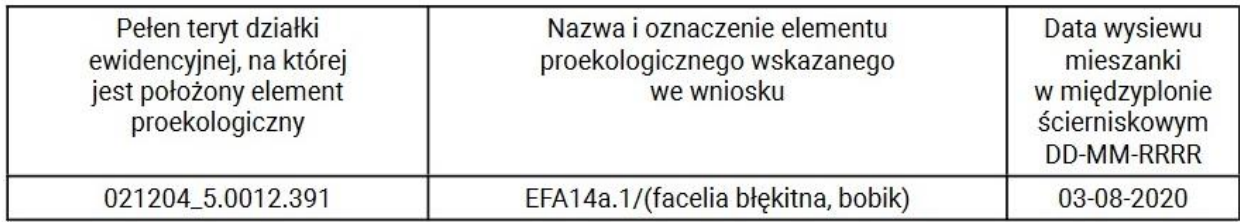

Oświadczam także, że znane mi są skutki składania fałszywych oświadczeń, wynikające z art. 297 §1 i §2 Kodeksu karnego (Dz. U. z 2019r. poz. 1950, z późn.  $zm.$ )

Po wypełnieniu daty wysiewu mieszanki EFA14a w wydruku części alfanumerycznej (opisowej) wniosku generuje się *Oświadczenie o terminie wysiewu międzyplonu ścierniskowego*.

**UNOWOCZEŚNIAMY** 

rolnictwo i obszary wiejskie

Dokument elektroniczny - nie wymaga podpisu Data i czytelny podpis rolnika lub pełnomocnika/osoby uprawnionej do reprezentacji

1) Oświadczenie składane w przypadku wysiewu międzyplonu ścierniskowego, który ma być utrzymywany, przez co najmniej 8 tygodni od dnia wysiewu mieszanki w międzyplonie ścierniskowym

2) Oświadczenie składa się najpóźniej w terminie 7 dni od dnia wysiewu mieszanki w międzyplonie ścierniskowym do biura powiatowego ARiMR.

### eWniosekPlus - zmiany wdrożone we wrześniu 2020

• CSV dla działek rolnych i elementów EFA

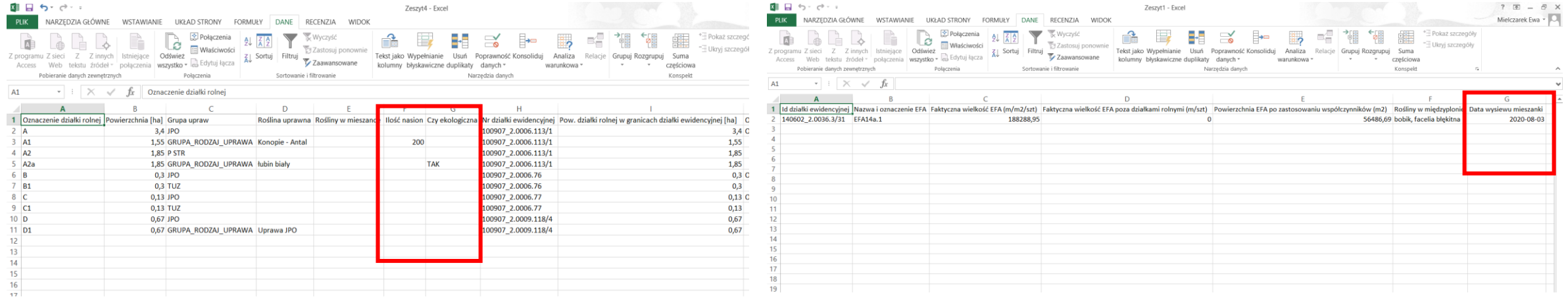

Struktura pliku CSV dla działek rolnych uwzględnia dodatkowe atrybuty odnoszące się do informacji o tym czy uprawa w oparciu, o którą powstała dana działka rolna jest uprawą ekologiczną a także o ilości nasion dla działki rolnej w przypadku deklaracji konopi. Stąd, w ostatecznej tabeli wyświetlonej np. w arkuszu excela znajdują się kolumny: "Ilość nasion" oraz "Czy ekologiczna".

Struktura pliku CSV dla elementów EFA uwzględnia informację o terminie wysiewu mieszanki dla elementów EFA.

#### eWniosekPlus - zmiany wdrożone we wrześniu 2020

• Wyszukiwanie upoważnień (doradca)

producenta

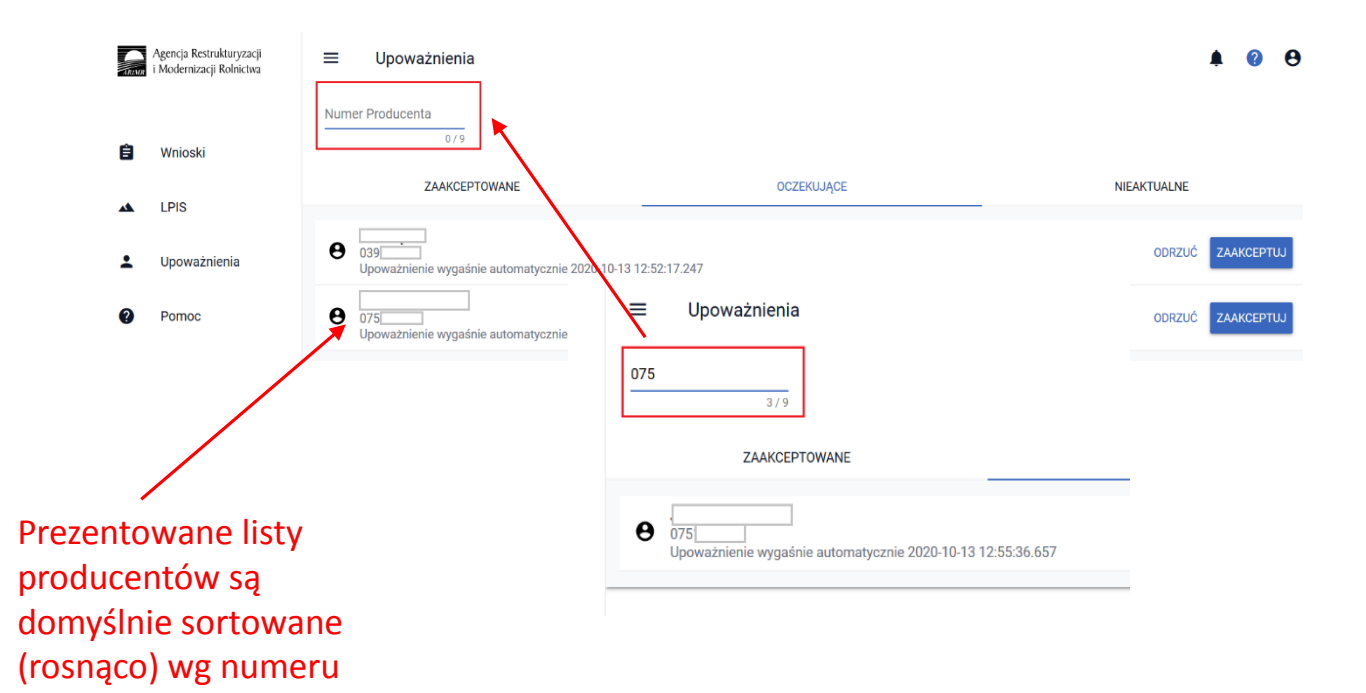

Dodana została możliwość wyszukiwania rolników na listach upoważnień. W celu wyszukania rolnika należy wpisać co najmniej trzy kolejne cyfry z numeru producenta. Po ich wprowadzeniu aplikacja prezentuje tylko te rekordy, które zaczynają się od wskazanych w polu wyszukiwania cyfr.

#### • LPIS całoroczny

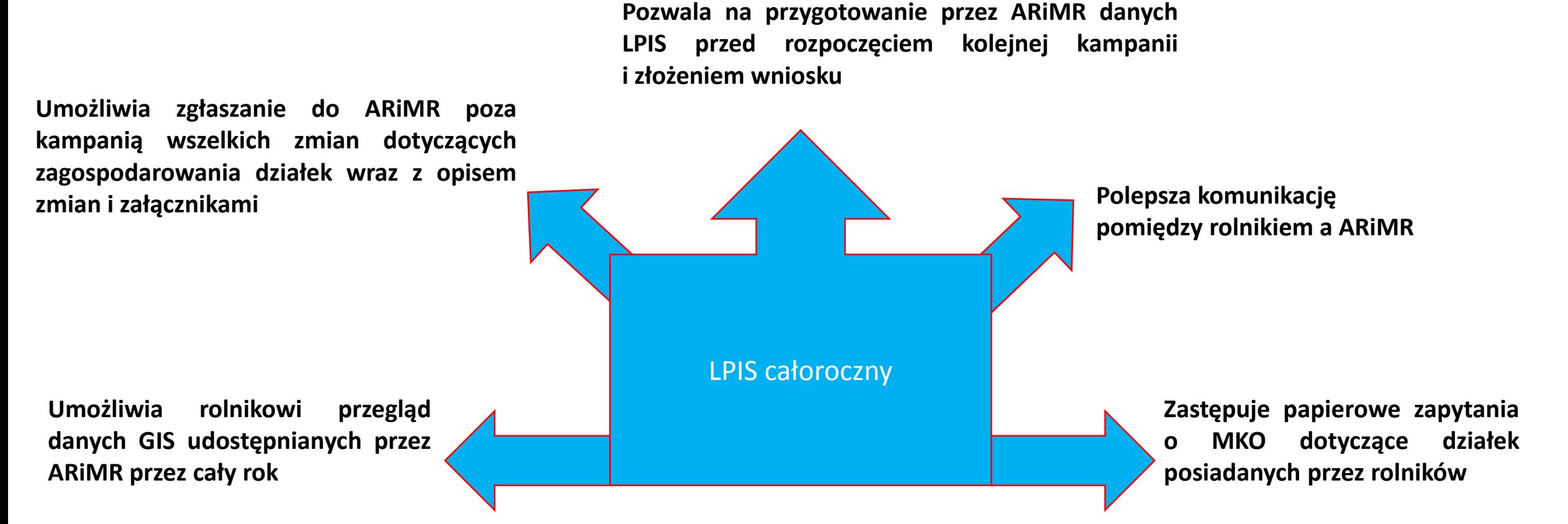

**UNOWOCZEŚNIAMY** 

rolnictwo i obszary wiejskie

# eWniosekPlus - zmiany wdrożone we wrześniu 2020

• LPIS całoroczny

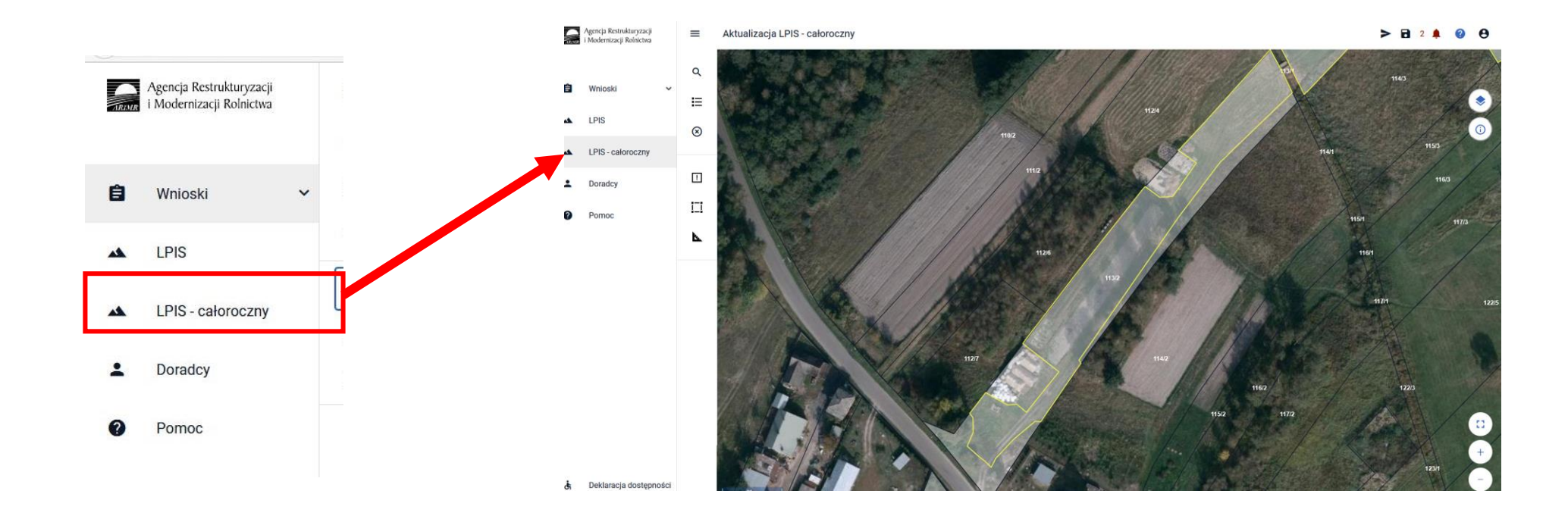

• LPIS całoroczny – funkcje przeglądu

#### **UNOWOCZEŚNIAMY** rolnictwo i obszary wiejskie

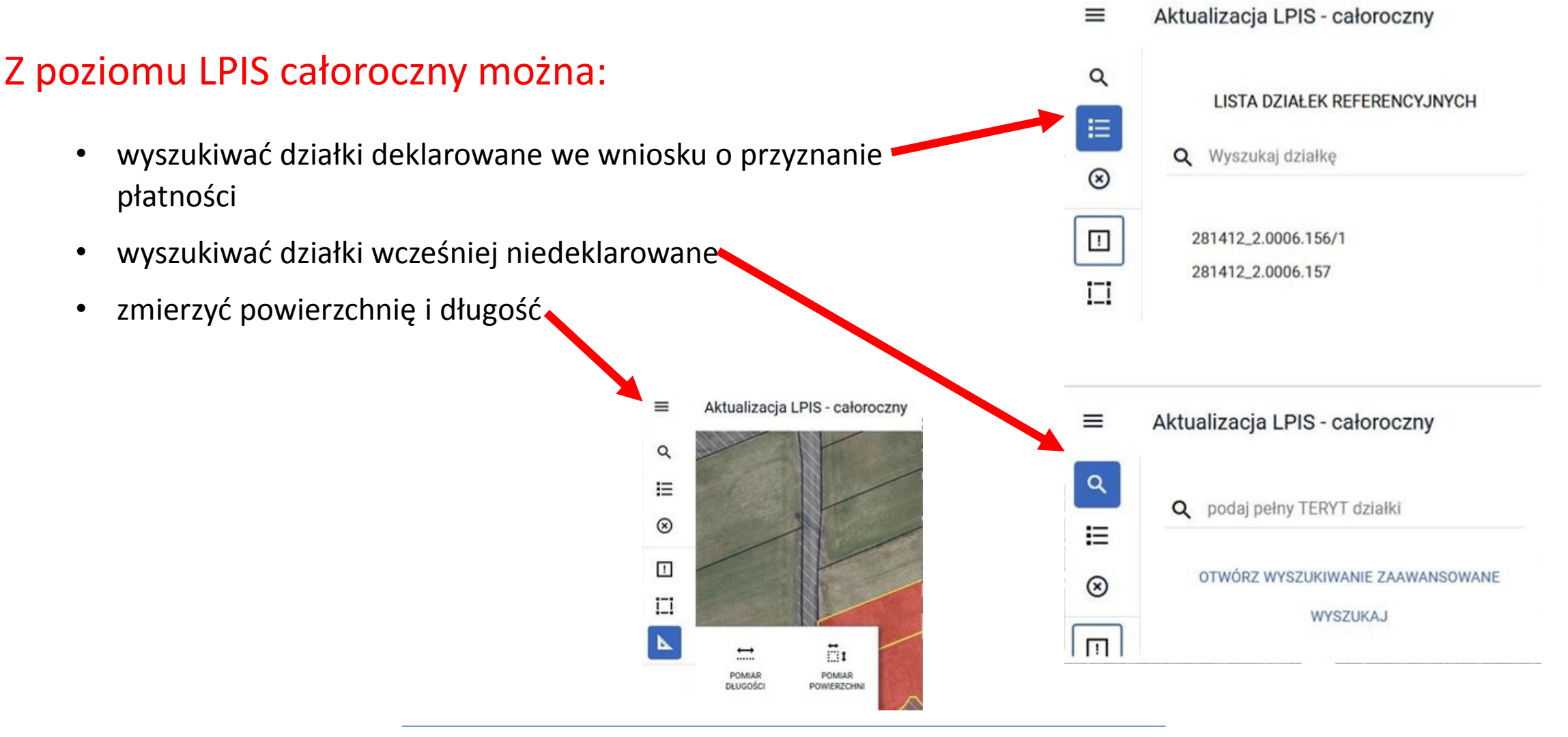

#### **UNOWOCZEŚNIAMY** rolnictwo i obszary wiejskie

• LPIS całoroczny – rozbieżności

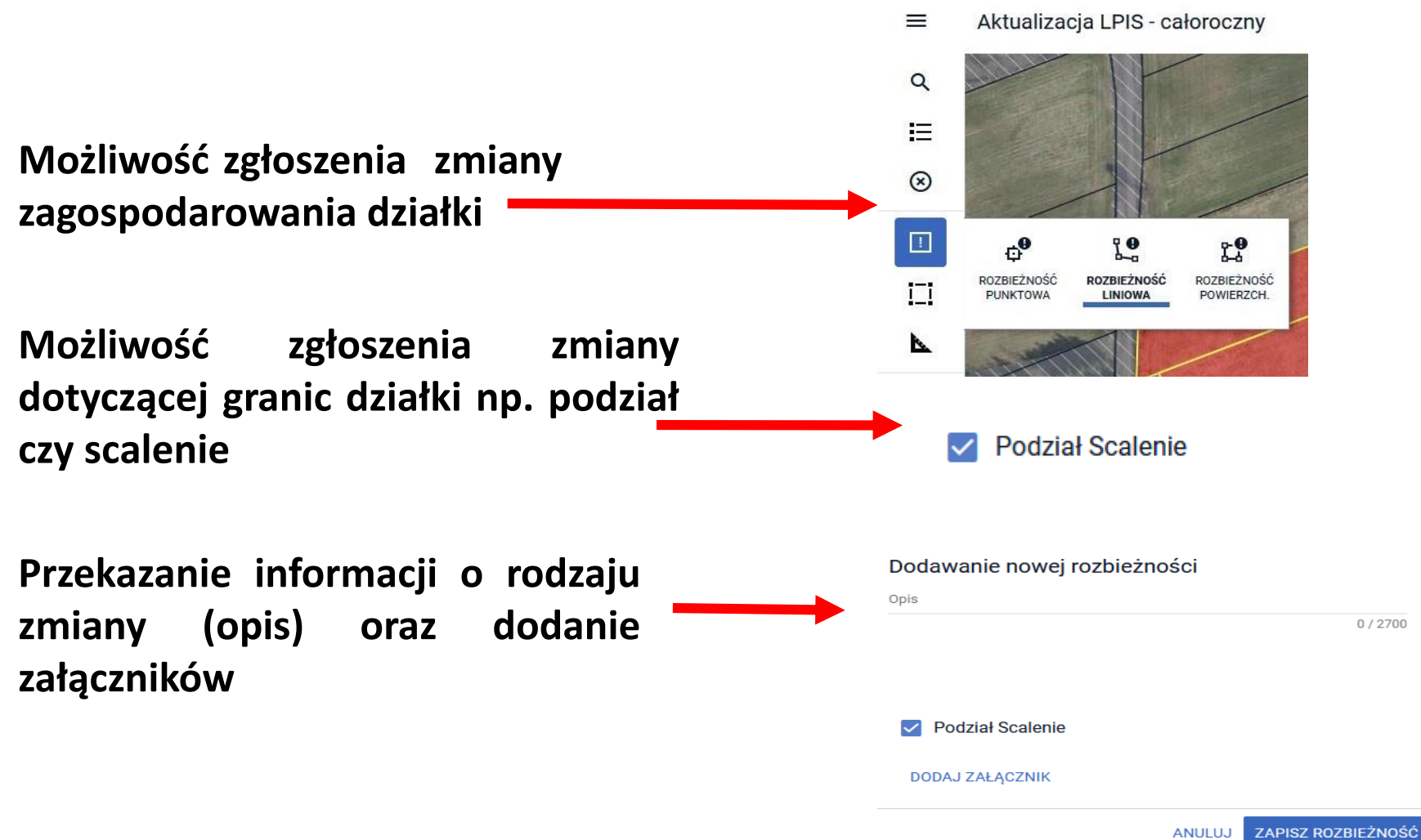

• LPIS całoroczny – rozbieżności cd.

**UNOWOCZEŚNIAMY** rolnictwo i obszary wiejskie

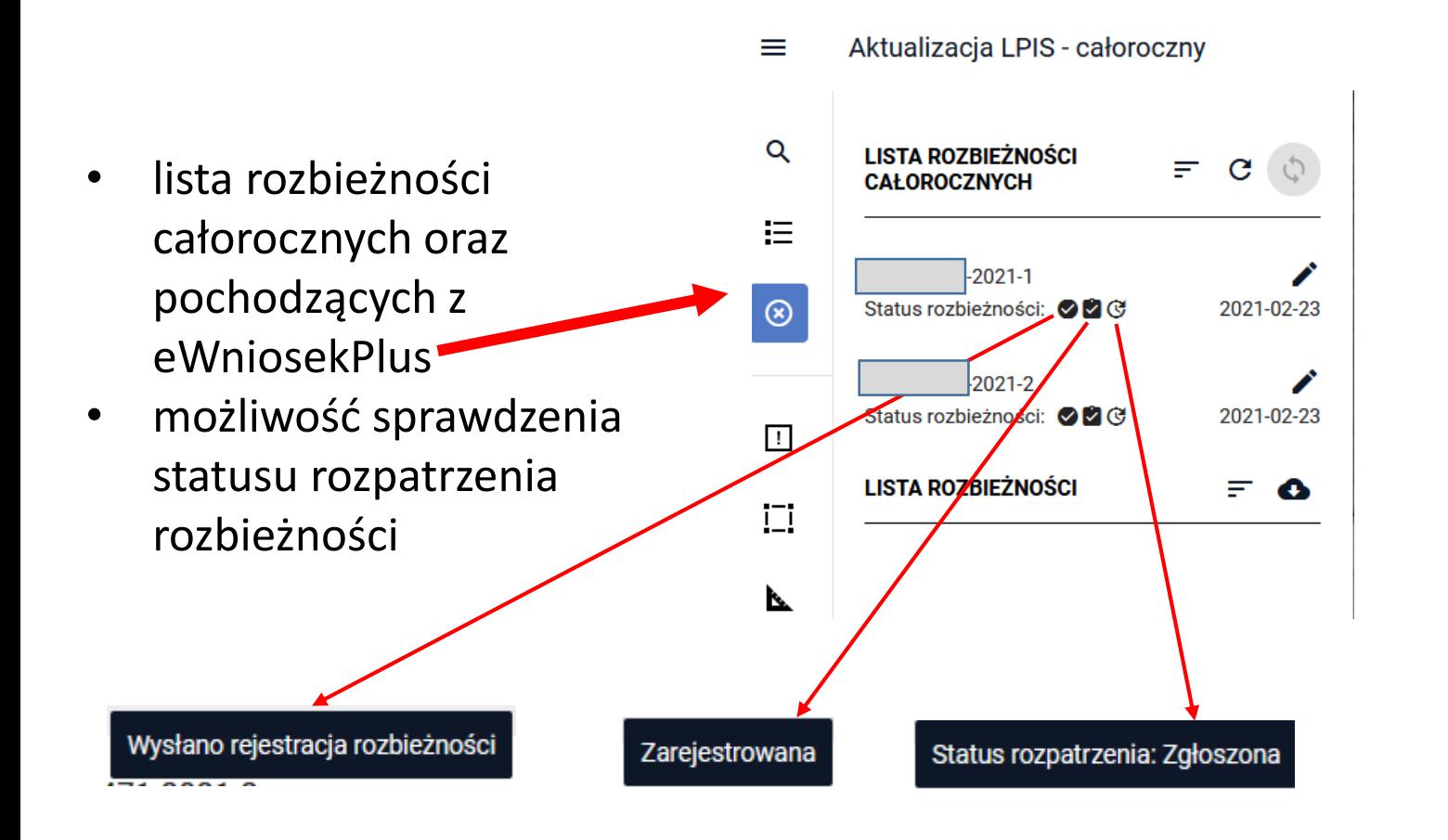

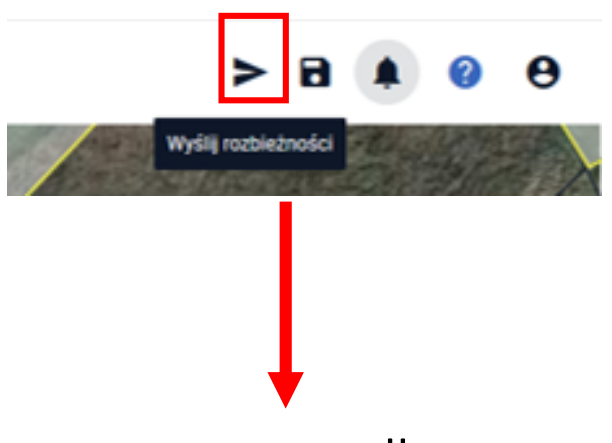

- prosta wysyłka
- możliwość roboczego zapisu rozbieżności

- Klauzula RODO zmiany wynikające z nowego porozumienia pomiędzy CDR a ARiMR
- Kampanijność upoważnień dla Doradców nadawanych przez rolników

#### **UNOWOCZEŚNIAMY** rolnictwo i obszary wiejskie

- Obowiązek wskazania roślin uprawnych dla wszystkich rolników niezależnie od powierzchni gruntów ornych i powierzchni gospodarstwa (błąd kompletności)
- Konopie włókniste odmiana Finola brak dopłaty zarówno w zakresie płatności do powierzchni uprawy konopi włóknistych jak również w zakresie jednolitej płatności obszarowej JPO (błąd kompletności)
- Rysowanie upraw standardowych oraz zalesieniowych nowe reguły kompletności (w oparciu o PEG\_JPO oraz PEG\_ZAL)
- Brak strefy ONW10 od 2021r.
- Eksport geometrii upraw i elementów EFA (wraz z danymi alfanumerycznymi) do pliku GML
- Prezentacja wniosków w zakładce WYSŁANE aktualna treść wniosku
- Prezentacja wniosków w zakładce WYSŁANE oznaczenie etykietą wniosków wycofanych
- Generowanie ostrzeżenia o niewykorzystaniu w całości MKO na działce rozbieżność/współużytkowanie działki
- Dodanie przekierowania z listy błędów i z listy ostrzeżeń (nawigowanie z poziomu listy błędów kontroli kompletności oraz listy ostrzeżeń w oknie mapy)
- Powiadomienia dla rolników (w tym dodanie powiadomienia w aplikacji w kontekście rolników, którzy nie wyrazili zgody na powiadomienia (e-mail / sms) oraz przegląd oświadczeń/zgód wyrażonych w ramach wniosku o przyznanie płatności
- Tryb pełnoekranowy mapy udogodnienia
- Składniki EFA14a i EFA14b (dodanie w ramach jednego poligonu)
- Obsługa działek referencyjnych (prezentacja liczby działek referencyjnych zdefiniowanych w gospodarstwie, nieaktywny przycisk Dodaj po uprzednim dodaniu działki do gospodarstwa)
- Przegląd listy upraw/elementów EFA zdefiniowanych w gospodarstwie (w ramach panelu mapy)

Klauzula RODO – zmiany wynikające z nowego porozumienia pomiędzy CDR a ARiMR

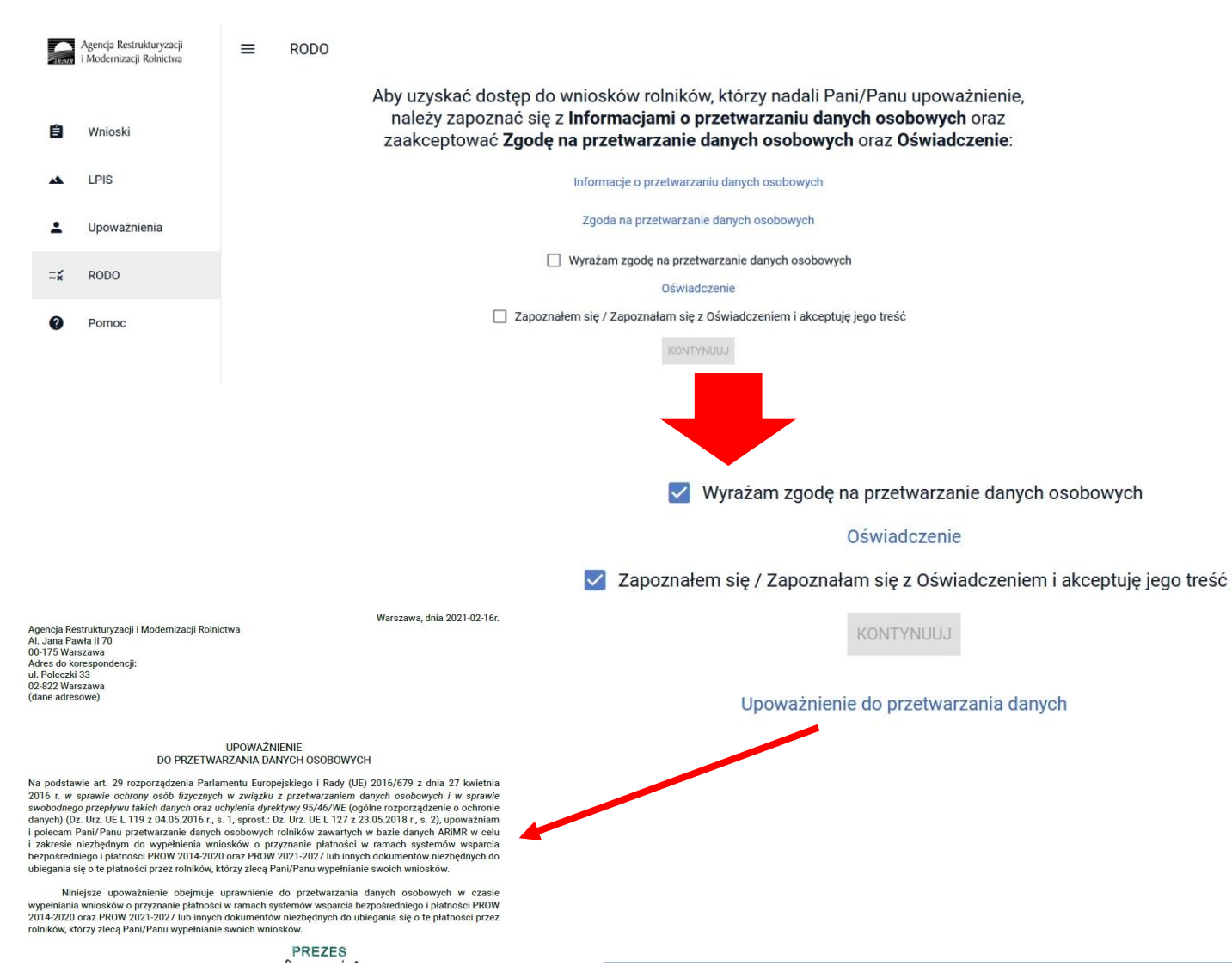

**UNOWOCZEŚNIAMY** rolnictwo i obszary wiejskie

Każdy doradca w momencie pierwszego zalogowania się do aplikacji eWniosekPlus po uruchomieniu kampanii 2021 zostanie przekierowany do sekcji RODO.

W ramach wyszukiwania doradców w aplikacji eWniosekPlus w celu nadania upoważnienia do wypełnienia wniosku rolnicy mogą wyszukać wyłącznie doradców, którzy posiadają w aplikacji eWniosekPlus Upoważnienie do przetwarzania danych.

W celu uzyskania Upoważnienia do przetwarzania danych należy zapoznać się z **Informacjami o przetwarzaniu danych osobowych** a także zaakceptować **Zgodę na przetwarzanie danych osobowych** oraz **Oświadczenie**.

rolnictwo i obszary wiejskie Kampanijność upoważnień dla doradców nadawanych przez rolników

**UNOWOCZEŚNIAMY** 

#### • Upoważnienia nadane **przed rozpoczęciem** naboru wniosków na kampanię 2021 (przed 15 marca 2021) zostaną oznaczone jako upoważnienia do obsługi wniosków **na kampanię 2020.** Rolnik będzie mógł wyszukać tylko tych doradców**,** którzy posiadają w aplikacji eWniosekPlus *Upoważnienie do przetwarzania danych*

- Nadane przez rolników upoważnienia z poprzedniej kampanii będą dostępne po uzyskaniu Upoważnienia do przetwarzania danych w aplikacji eWniosekPlus
- Rolnik po wyszukaniu doradcy wskazuje kampanię, dla której nadawane jest upoważnienie do wypełnienia wniosku

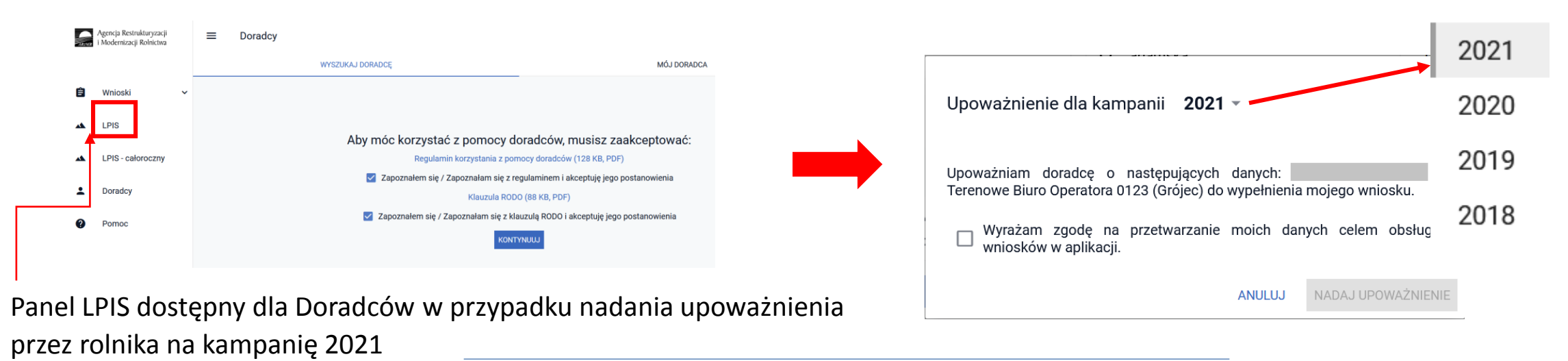

#### **UNOWOCZEŚNIAMY** rolnictwo i obszary wiejskie

• Obowiązek wskazania roślin uprawnych dla wszystkich rolników niezależnie od powierzchni gruntów ornych i powierzchni gospodarstwa (błąd kompletności)

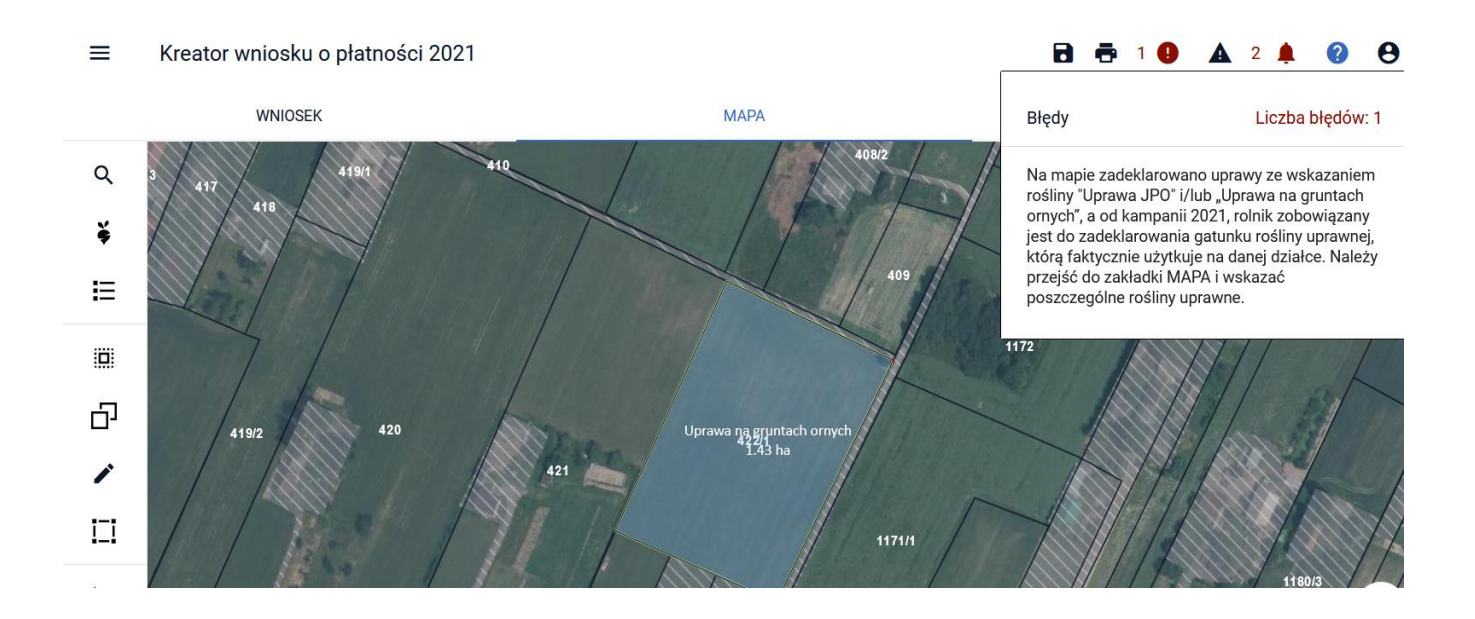

W 2021 roku nie ma możliwości składania Oświadczeń o braku zmian w stosunku do roku 2020 więc każdy rolnik, który chce się ubiegać o przyznanie płatności musi wypełnić wniosek elektroniczny i wskazać gatunek rośliny uprawianej na działce.

W 2021 roku, niezależnie od powierzchni gruntów ornych w gospodarstwie, wszyscy rolnicy (również ci którzy uczestniczą w systemie małych gospodarstw) są zobowiązani do zadeklarowania gatunku rośliny uprawnej, którą faktycznie użytkują na danej działce.

W sytuacji, gdy w roku 2020 rolnik uczestniczący w systemie małych gospodarstw lub posiadający mniej niż 10 ha gruntów ornych miał w swojej deklaracji wybraną ze słownika roślin pozycję "Uprawa JPO" lub "Uprawa na gruntach ornych" w bieżącym roku po zalogowaniu się do eWniosekPlus, aplikacja wyświetli błąd kompletności zobowiązujący do poprawy danych deklarowanych w zakładce MAPA.

Konopie włókniste – odmiana Finola – brak dopłat zarówno do płatności do grupy<sup>rolnictwo</sup> i obszary wiejskie upraw P\_konopie, jak również do JPO oraz działań PROW

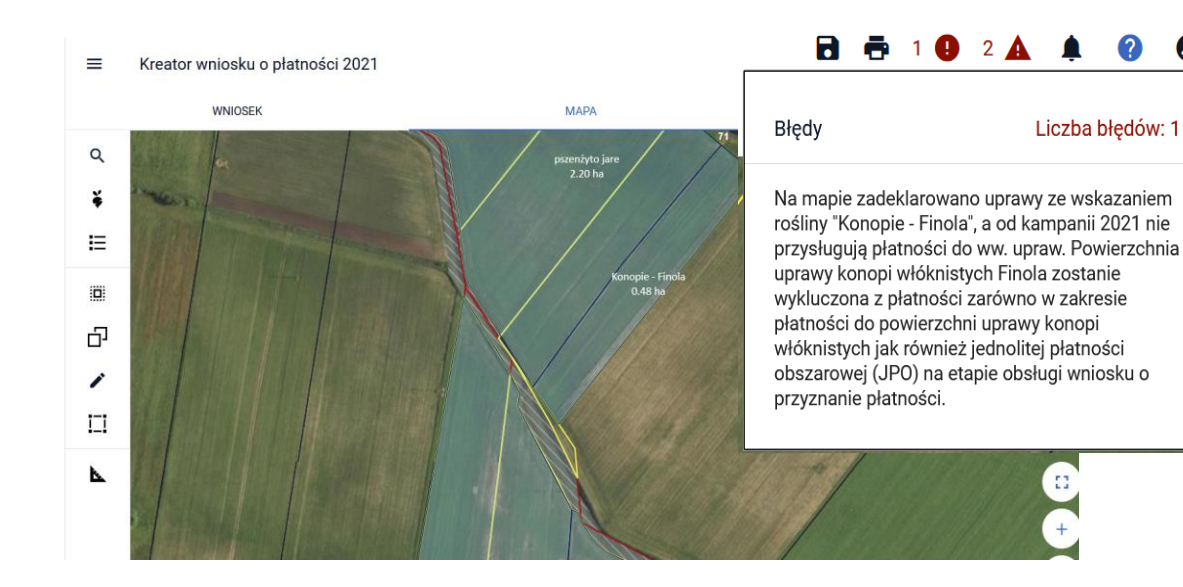

W 2021 dla odmiany Finola konopi włóknistych nie przysługują dopłaty zarówno w zakresie płatności do powierzchni uprawy konopi włóknistych jak również w zakresie JPO, ONW i innych działań obszarowych PROW.

Szczegóły dotyczące przypadków deklaracji konopi włóknistych w odmianie Finola w 2021 roku zostały opisane w Instrukcji wypełniania wniosków w części 5\_Zakładka MAPA oraz w części 7\_Zakładka Błędy kompletności i komunikaty we wniosku

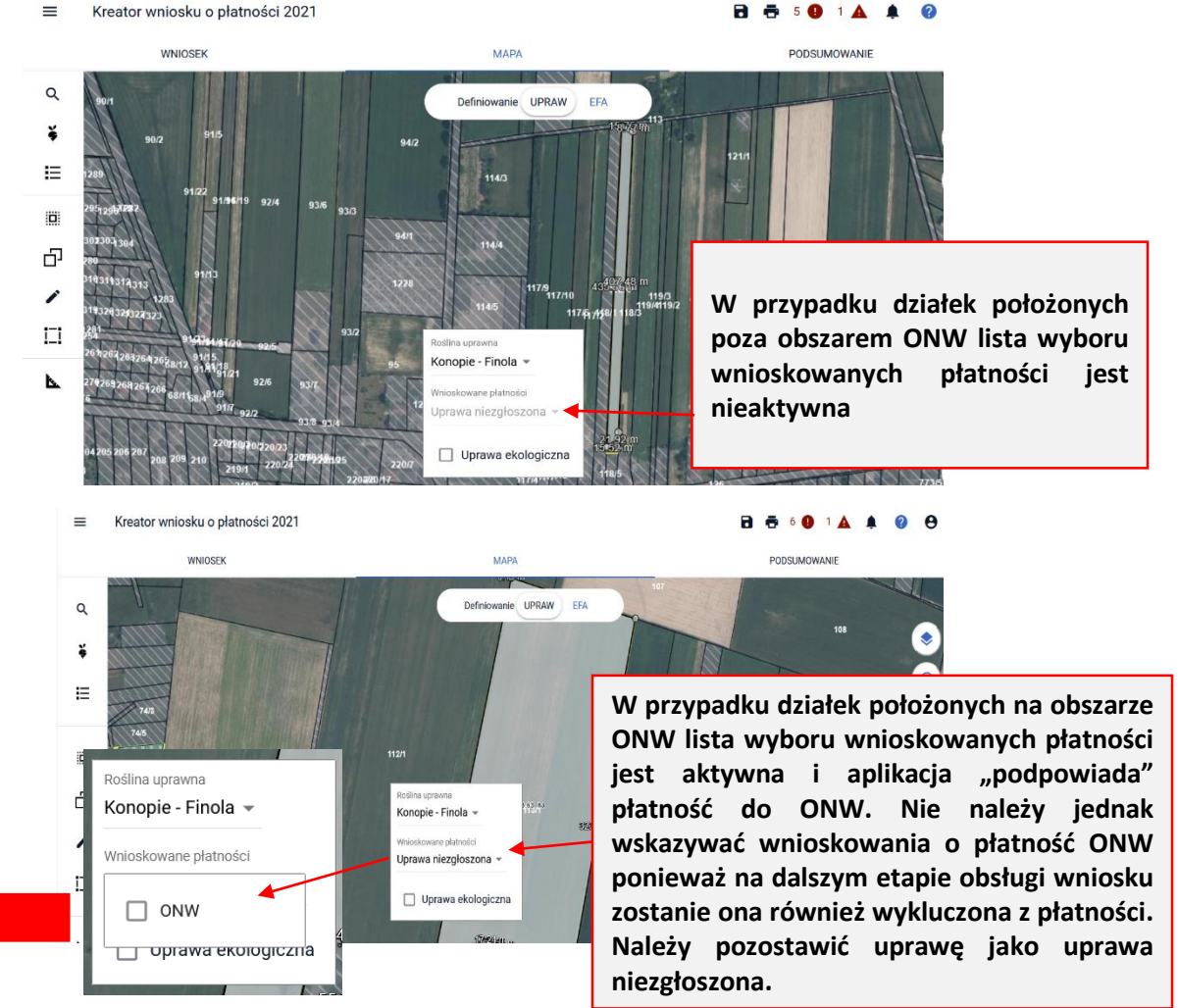

**UNOWOCZEŚNIAMY** 

• Rysowanie upraw standardowych oraz zalesieniowych - nowe reguły kompletności (w oparciu o PEG\_JPO oraz PEG\_ZAL1)

 $\equiv$ 

Od kampanii 2021 definiowanie upraw zostało podzielone na:

 $\triangleright$  uprawy standardowe weryfikowane o PEG MKO  $\triangleright$  uprawy zalesieniowe weryfikowane o PEG\_ZAL1

#### Płatności zalesieniowe

- Pomoc na zalesianie (PROW 2007-2013) wniosek o wypłatę
- Premia pielęgnacyjna i premia zalesieniowa (PROW 2014-2020)
- □ Pierwsza premia pielęgnacyjna do gruntów z sukcesją naturalną (PROW 2014-2020)

#### Kreator wniosku o płatności 2021  $\equiv$

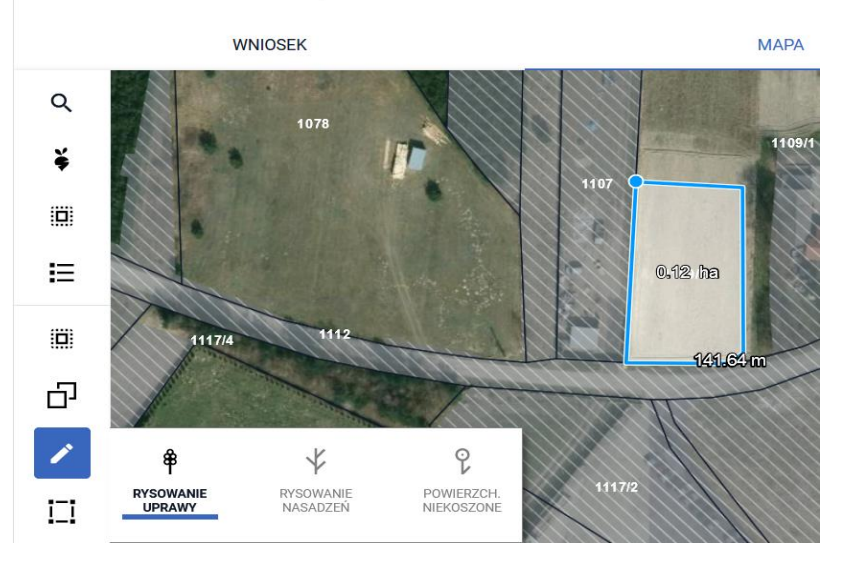

**UNOWOCZEŚNIAMY** 

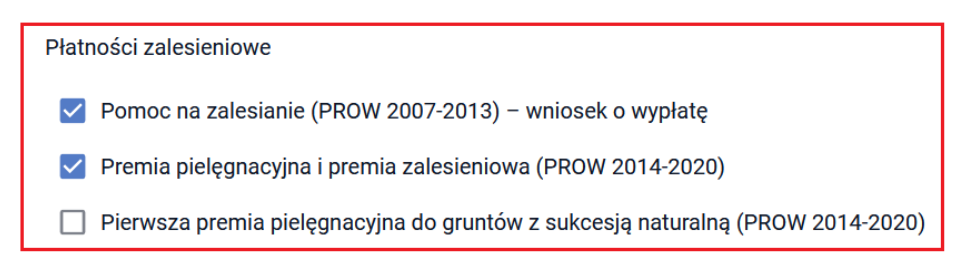

Kreator wniosku o płatności 2021

#### **WNIOSEK MAPA**  $\alpha$ ¥ 挂 ij. æ  $\checkmark$  $\circ$ 叄 RYSOWANIE **RYSOWANIE RYSOWANIE** POWIERZCH. Ш UPRAWY NASADZEŃ NIEKOSZONE ZALESIENIOWE prawa ZAL713/I

• Brak strefy ONW10

 $\equiv$  Kreator

 $\frac{B}{JP}$ 

A1<br>GRUPA\_RODZA.

Uwagi (opcjon

Położenie dzia Działka refere

DODAJ DZIAŁK

#### **UNOWOCZEŚNIAMY** rolnictwo i obszary wiejskie

**WNIOSEK** 

#### $\equiv$ Podgląd wniosku o płatności 2020

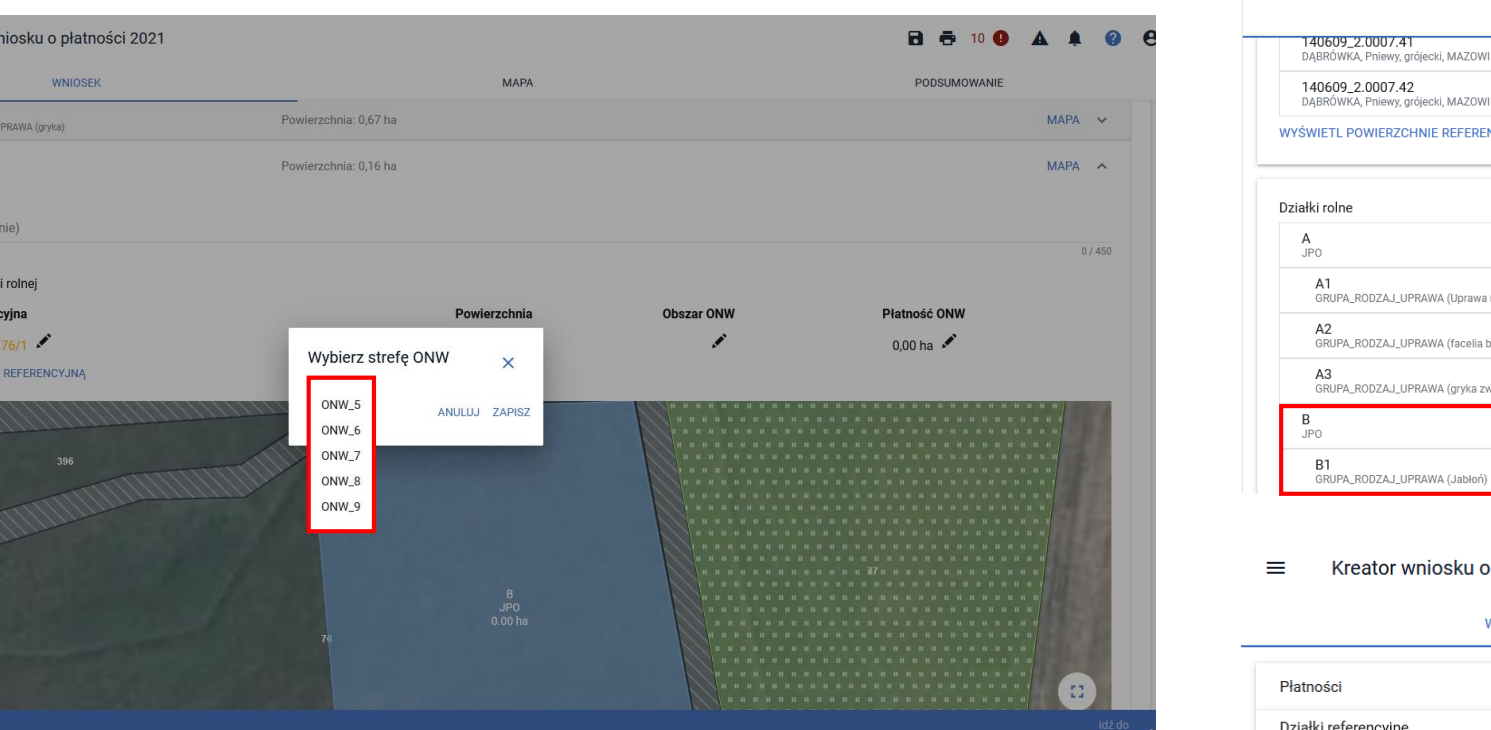

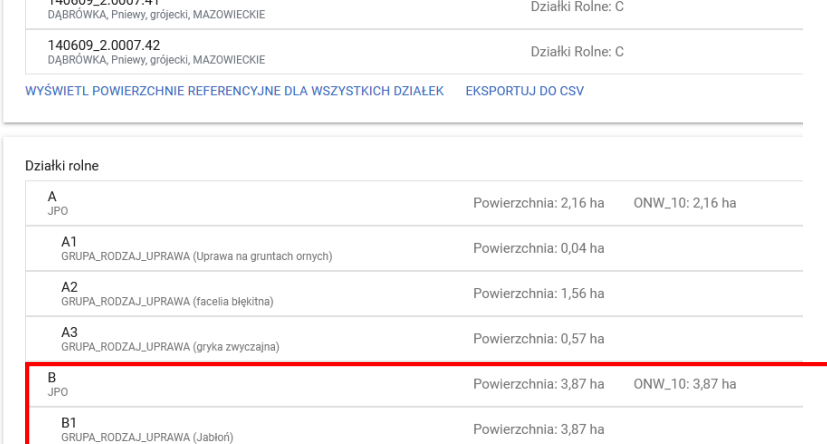

#### płatności 2021

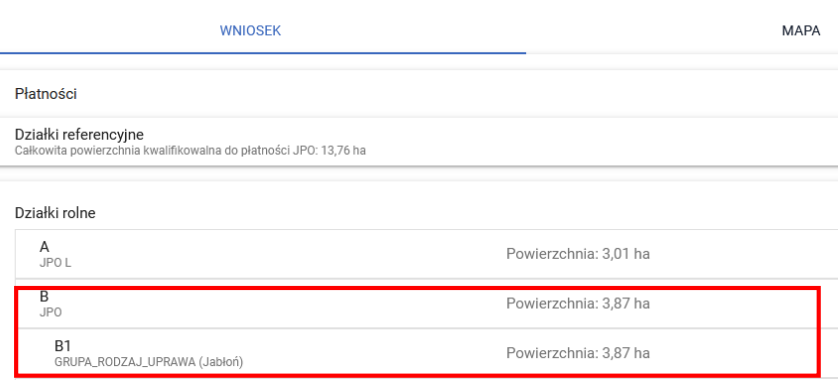

**MAPY** 

#### Eksport geometrii upraw i elementów EFA (wraz z danymi alfanumerycznymi) do pliku rolnictwo i obszary wiejskie GML

**UNOWOCZEŚNIAMY** 

W aplikacji została dodana funkcjonalność umożliwiająca wyeksportowanie do pliku zewnętrznego deklaracji upraw z uwzględnieniem ich geometrii. Eksport będzie mógł być wywołany przez użytkownika zarówno w ramach edycji jak i przeglądu danych wniosku o przyznanie płatności (dotyczy to zarówno upraw jak i elementów EFA). W przypadku EFA wyeksportowany plik uwzględnia typ geometrii (punktowa, liniowa, powierzchniowa).

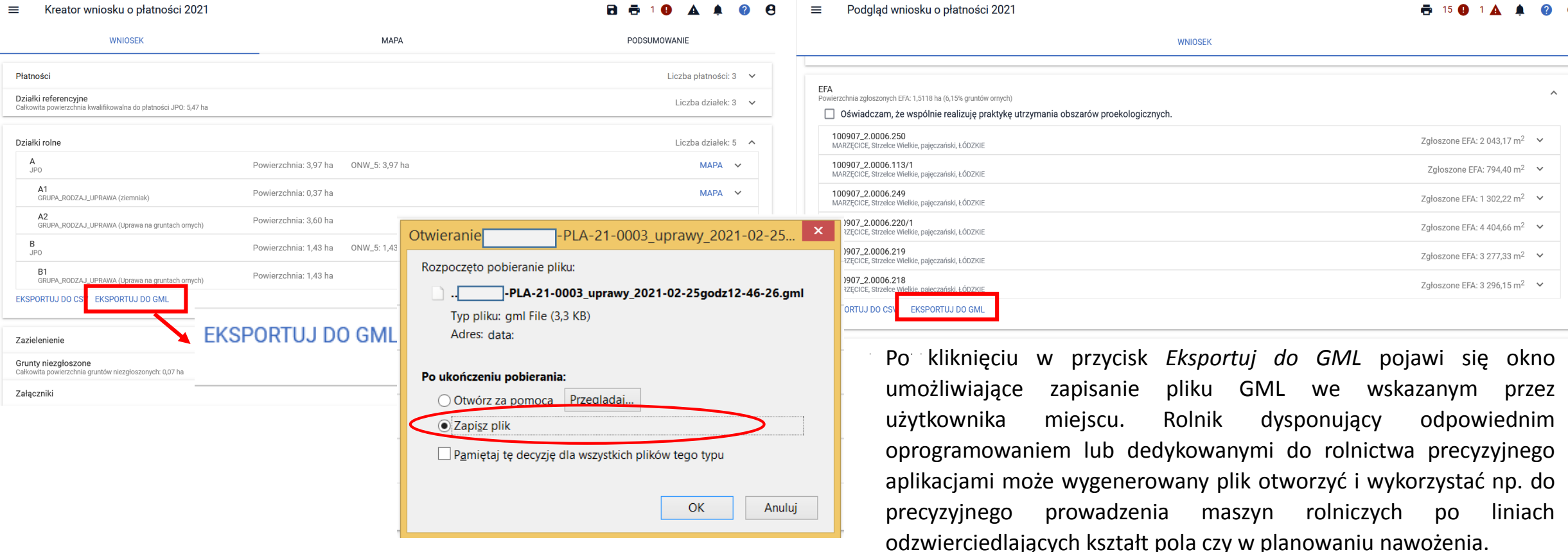

## eWniosekPlus - zmiany wdrażane w 2021

• Prezentacja wniosków w zakładce WYSŁANE – aktualna treść wniosku

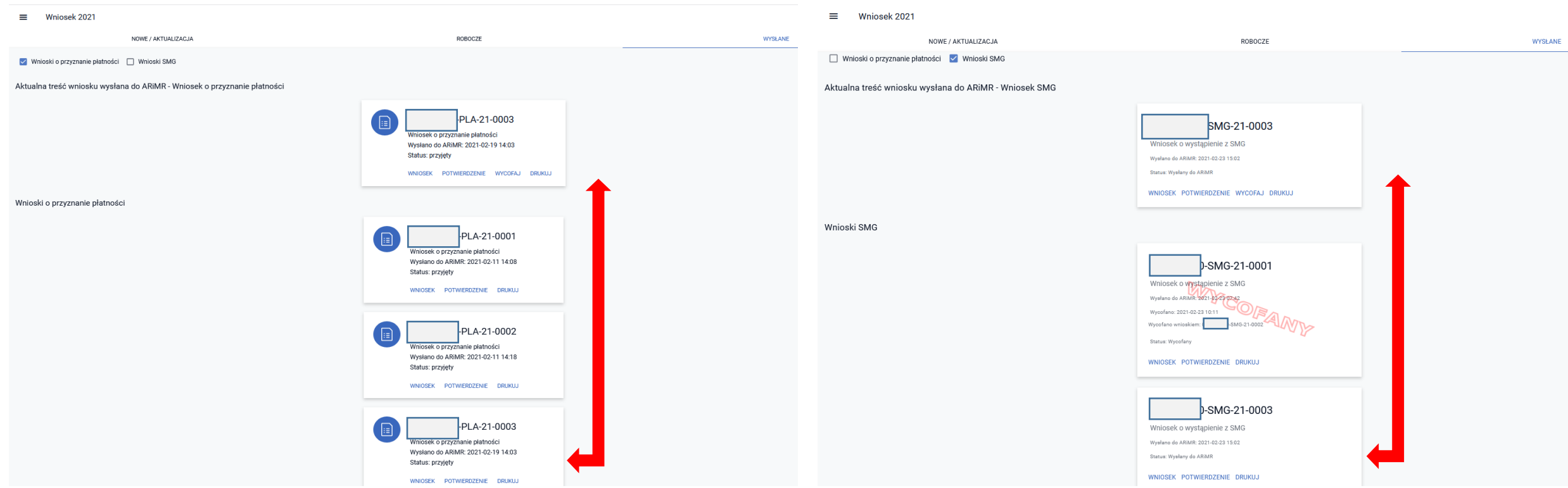

Wnioski wysłane prezentowane są w jednej kolumnie. Dodatkowo, ostatni wniosek w kolumnie prezentowany jest również w części jako Aktualna treść wniosku wysłana do ARiMR.

#### **UNOWOCZEŚNIAMY** rolnictwo i obszary wiejskie

• Prezentacja wniosków w zakładce WYSŁANE – oznaczenie etykietą wniosków wycofanych

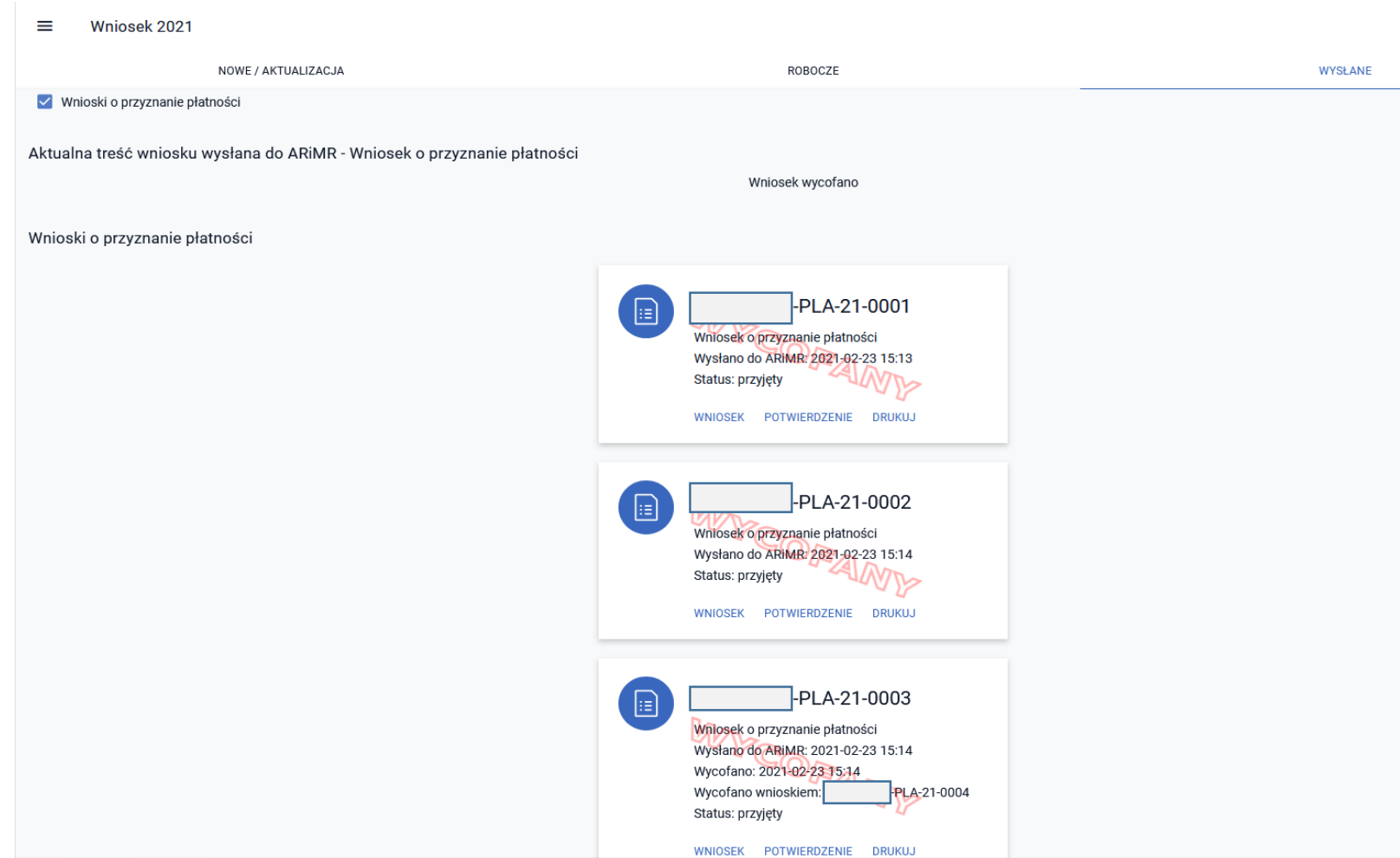

Wszystkie dotychczas złożone wnioski zostały wycofane, w części dot. aktualnej treści wniosku wysłanego do ARIMR widnieje informacja "Wniosek wycofano".

W takiej sytuacji o ile beneficjent nie złoży ponownie wniosku (zgodnie z obowiązującymi terminami na jego złożenie) nie otrzyma płatności za rok 2021.

#### **UNOWOCZEŚNIAMY** rolnictwo i obszary wiejskie

• Prezentacja wniosków w zakładce WYSŁANE – oznaczenie etykietą wniosków wycofanych

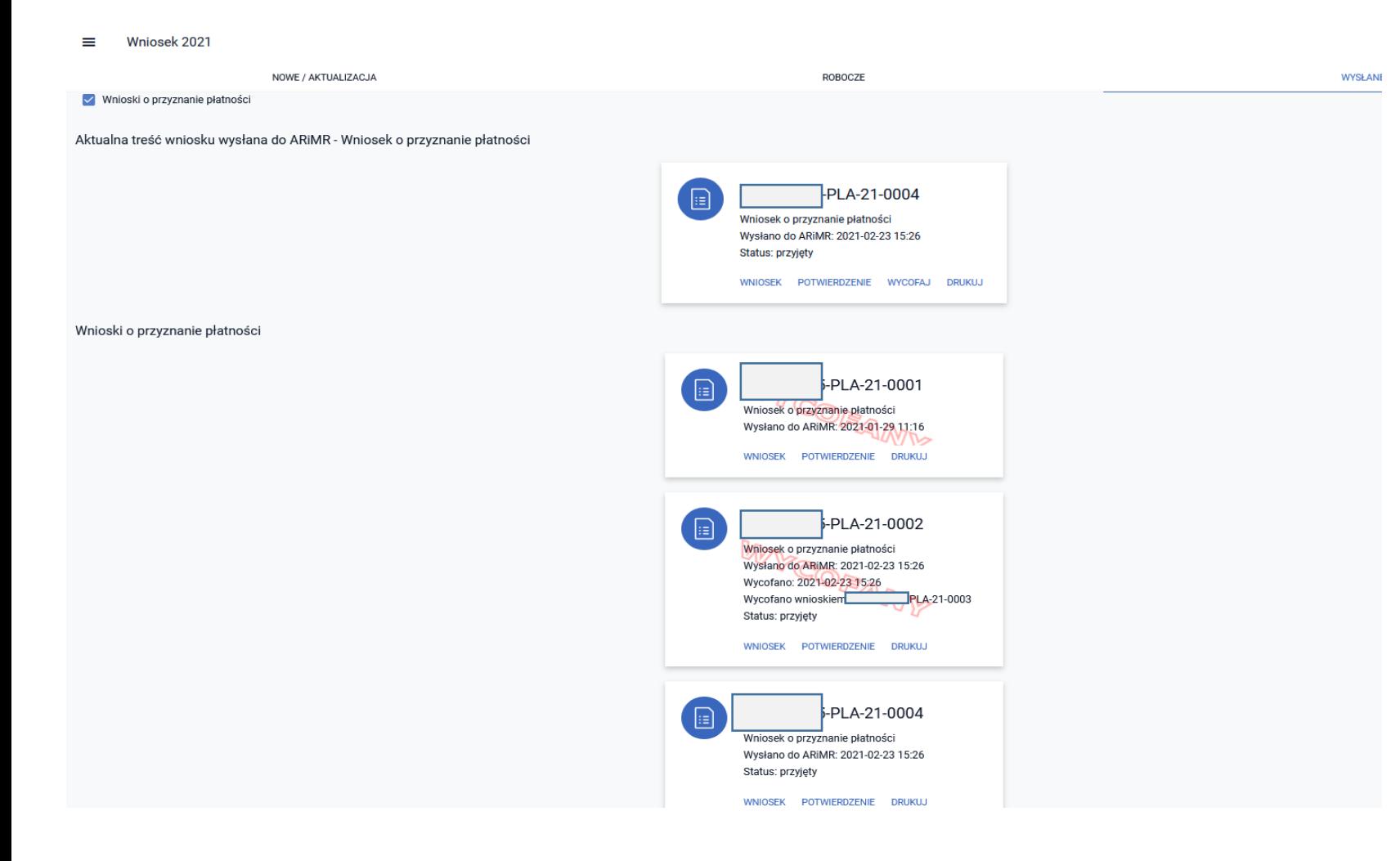

Po wycofaniu wniosków z numerem 0001 i 0002 beneficjent złożył ponownie wniosek. W kolumnie wniosków wysłanych i wycofanych jako ostatni widnieje ten z numerem 0004 (bez etykiety WYCOFANY), który prezentowany jest również w części dot. aktualnej treści wysłanej do ARiMR.

## eWniosekPlus - zmiany wdrażane w 2021

• Generowanie ostrzeżenia o niewykorzystaniu w całości MKO na działce – rozbieżność/współużytkowanie działki

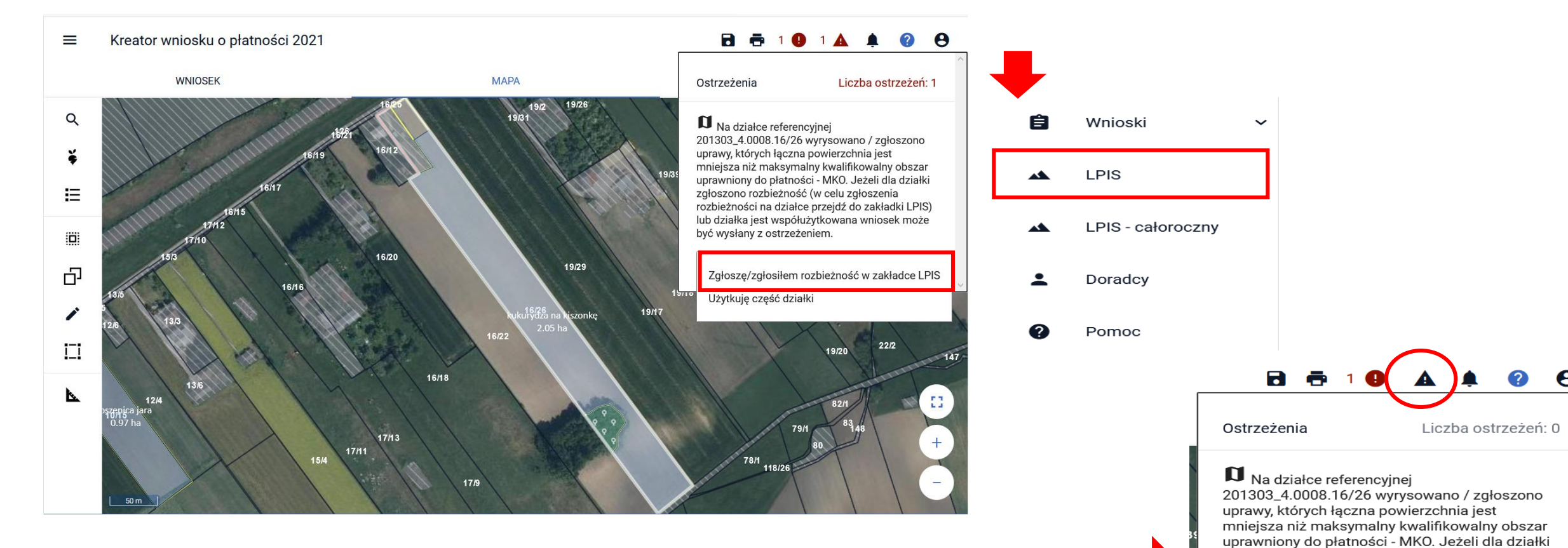

Po wyborze sposobu obsługi ostrzeżenia licznik w górnym panelu mapy będzie się zmniejszał. Jeśli zostaną obsłużone wszystkie ostrzeżenia kolor symbolu ostrzeżenia zmieni się z czerwonego na czarny.

#### www.arimr.gov.pl

zgłoszono rozbieżność (w celu zgłoszenia rozbieżności na działce przejdź do zakładki LPIS) lub działka jest współużytkowana wniosek może

być wysłany z ostrzeżeniem.

Użytkuję część działki

• Generowanie ostrzeżenia o niewykorzystaniu w całości MKO na działce rozbieżność/współużytkowanie działki

#### **UNOWOCZEŚNIAMY** rolnictwo i obszary wiejskie

Wygenerowane ostrzeżenie wymaga obsługi użytkownika:

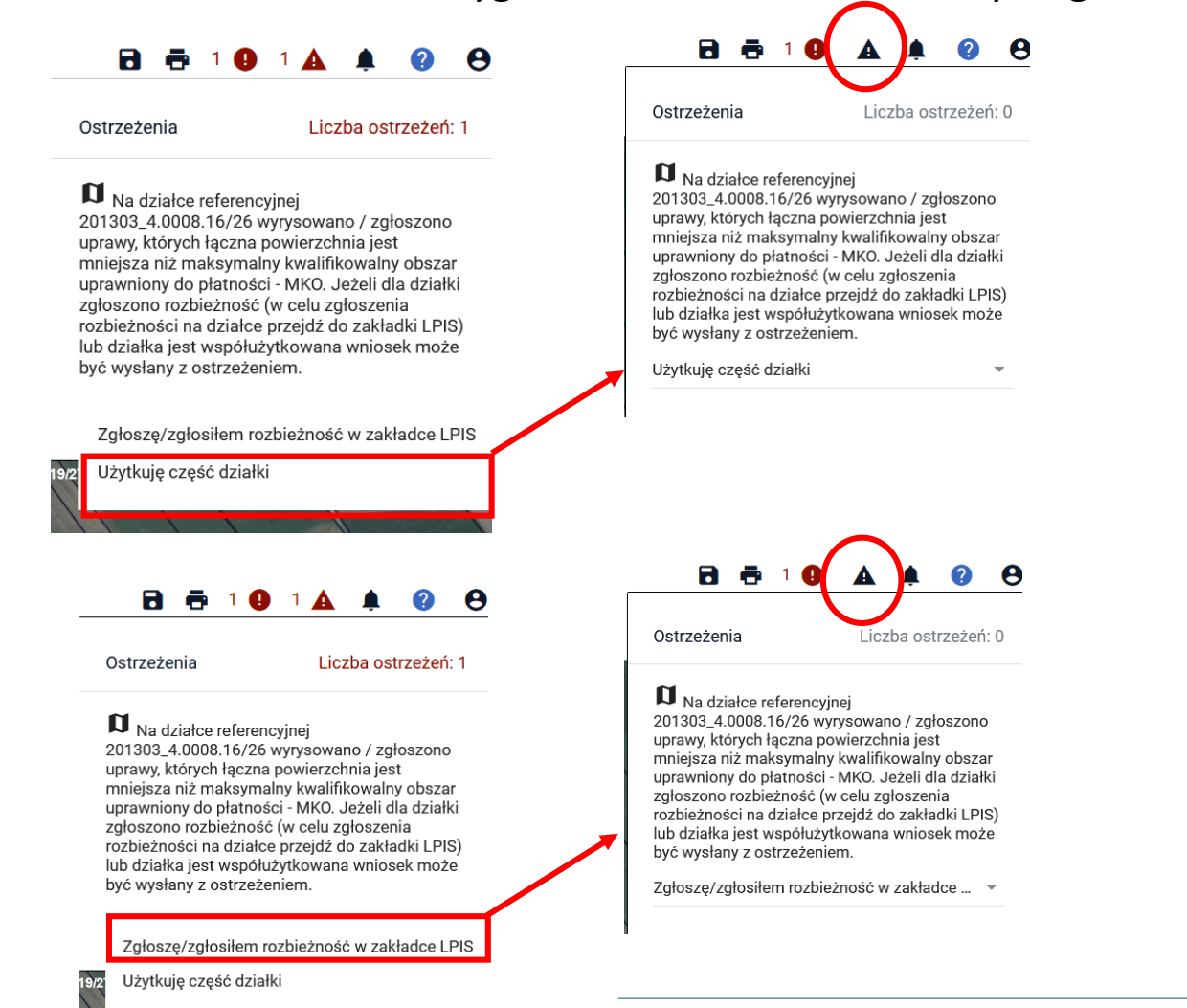

W przypadku wyboru współużytkowania działki użytkownik nie podejmuje innych czynności w tym zakresie, symbol ostrzeżeń zmieni kolor z czerwonego na czarny, zniknie lub zmniejszy się w zależności od tego czy będą jeszcze inne ostrzeżenia również cyfra informująca o liczbie ostrzeżeń.

W przypadku gdy użytkownik jako sposób obsługi ostrzeżenia wybierze *Zgłoszę/Zgłosiłem rozbieżność w zakładce LPIS,* symbol ostrzeżeń również zmieni kolor z czerwonego na czarny a cyfra informująca o liczbie ostrzeżeń zniknie lub zmniejszy się w zależności od tego czy będą jeszcze inne ostrzeżenia. Jednak w tym przypadku użytkownik powinien podjąć dodatkowe działania tzn. powinien po zapisaniu wniosku roboczego przejść do panelu LPIS i zgłosić rozbieżność.

• Generowanie ostrzeżenia o niewykorzystaniu w całości MKO na działce - rozbieżność

### **UNOWOCZEŚNIAMY** rolnictwo i obszary wiejskie

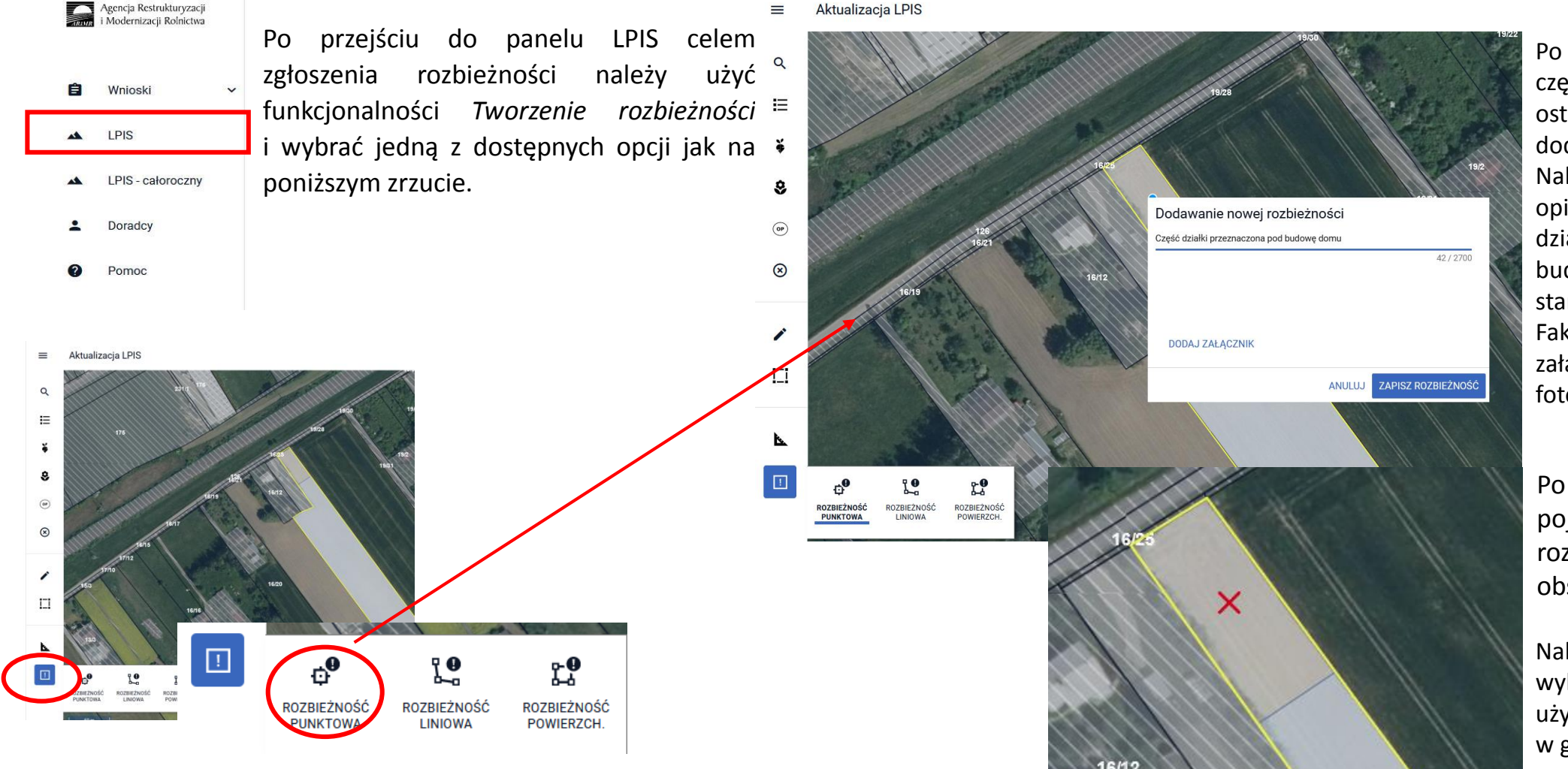

www.arimr.gov.pl

Po postawieniu punktu na części, której dotyczy ostrzeżenie pojawia się okno dodawania nowej rozbieżności. Należy obowiązkowo uzupełnić opis rozbieżności np. "część działki przeznaczona pod budowę domu" itd. – zgodnie ze stanem faktycznym. Fakultatywnie można dodać załącznik np. dokument czy fotografię.

Po uzupełnieniu danych pojawia się symbol rozbieżności na wskazanym obszarze.

Należy pamiętać o zapisaniu wykonanych czynności poprzez użycie przycisku dyskietki w górnej części panelu LPIS.

#### • Dodanie przekierowania z listy ostrzeżeń (nawigowanie z poziomu listy ostrzeżeń w oknie mapy)

#### Mapę wycentrowano na działki referencyjne 138 i 139. W jej górnym panelu widoczny jest podświetlony na czerwono symbol ostrzeżenia z cyfrą odpowiadającą liczbie ostrzeżeń wygenerowanych przez aplikację. Chcąc szybko przejść do działki, dla której ostrzeżenie zostało wygenerowane należy kliknąć w treść ostrzeżenia po czym aplikacja zlokalizuje działkę i wycentruje mapę na tę wskazaną w treści ostrzeżenia.

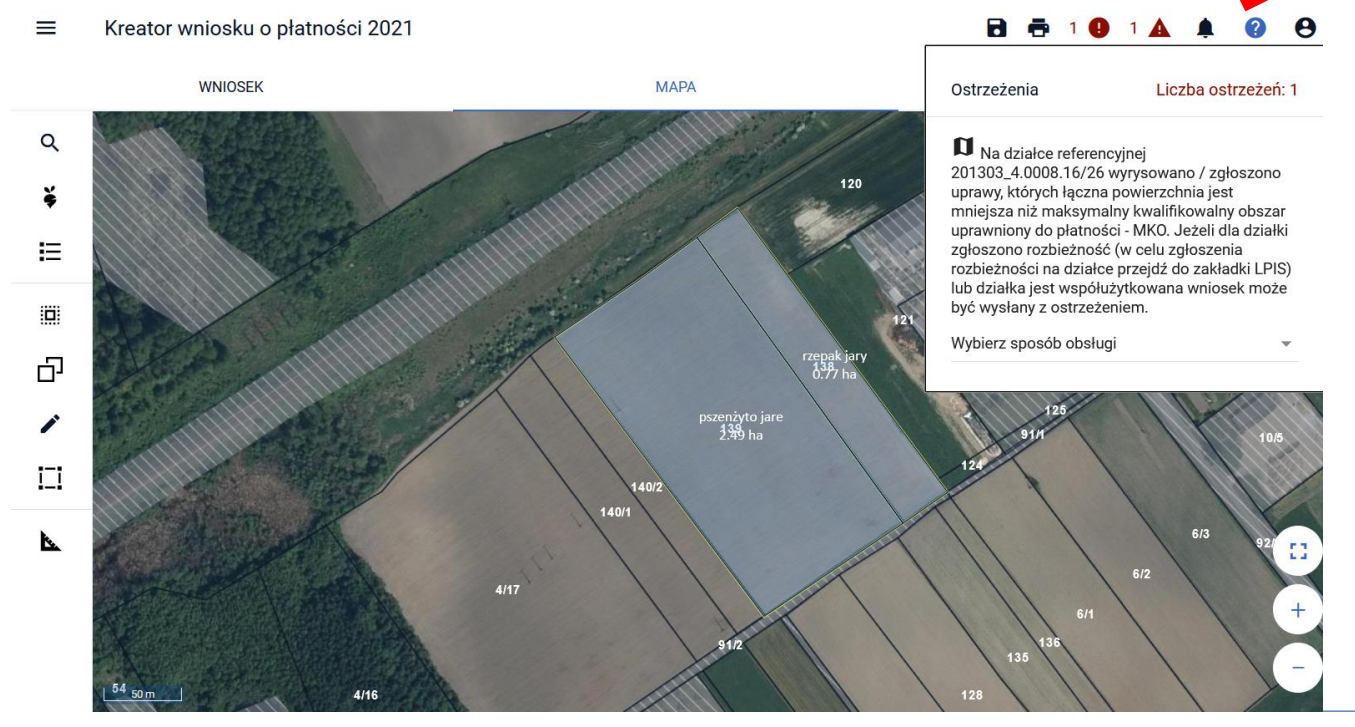

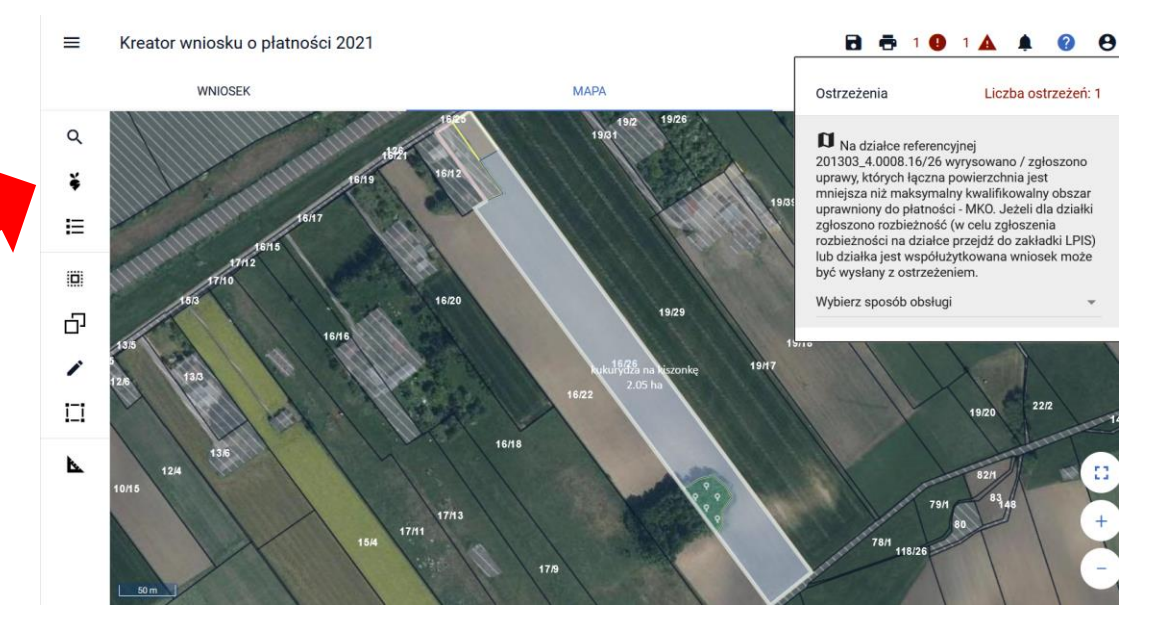

Funkcjonalność przekierowania z listy ostrzeżeń działa tylko w zakładce MAPA.

### www.arimr.gov.pl

#### **UNOWOCZEŚNIAMY** rolnictwo i obszary wiejskie

#### • Dodanie przekierowania z listy błędów (nawigowanie z poziomu listy błędów kontroli kompletności w oknie mapy)

Mapę wycentrowano na działkę referencyjną 417/4. W jej górnym panelu widoczny jest podświetlony na czerwono symbol błędów z cyfrą odpowiadającą liczbie błędów wygenerowanych przez aplikację. Chcąc szybko przejść do działki, dla której błąd został wygenerowany należy kliknąć w treść błędu po czym aplikacja zlokalizuje działkę i wycentruje mapę na tę wskazaną w treści błędu.

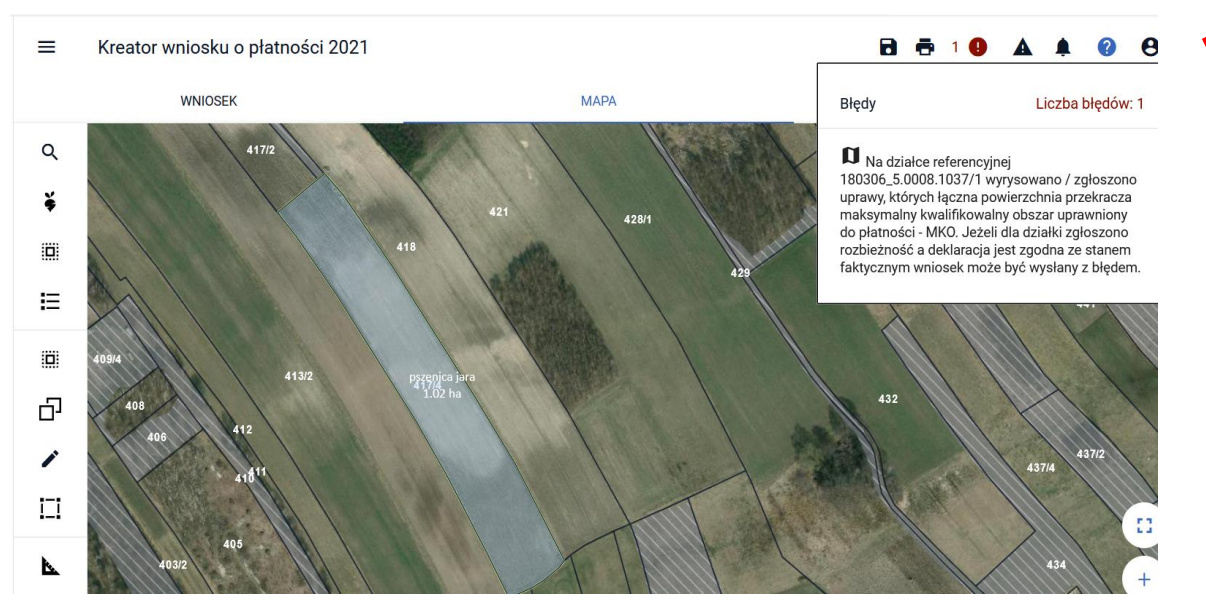

Funkcjonalność przekierowania z listy błędów kontroli kompletności działa tylko w zakładce MAPA i dotyczy tych błędów, które w swojej treści mają wskazaną działkę referencyjną.

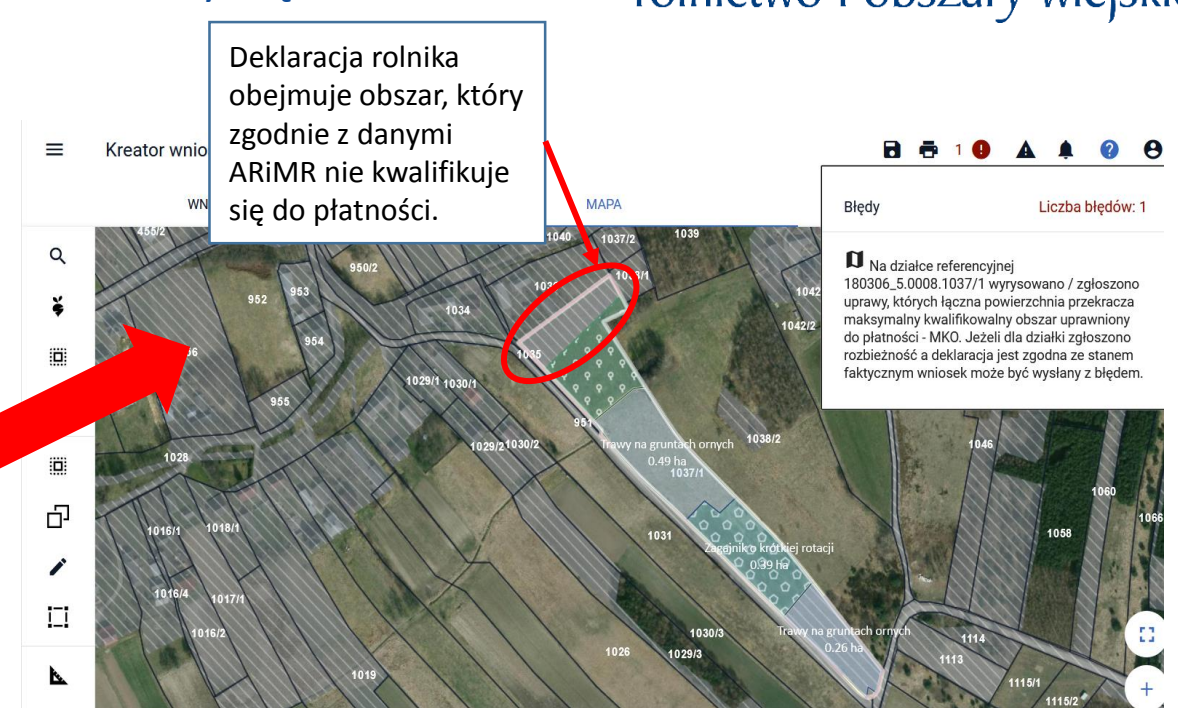

W powyższej sytuacji użytkownik powinien sprawdzić poprawność wyrysowanych granic upraw na działce ref. 1037/1 i poprawić je zgodnie ze stanem faktycznym tj. jeśli uprawa obejmuje obszar niekwalifikujący się do płatności powinien poprawić jej geometrię poprzez edycję i modyfikację lub ponowne narysowanie granic uprawy, która nie będzie obejmować terenu nieużytkowanego. Jeśli granice uprawy wyrysowano zgodnie ze stanem faktycznym i zgłoszono rozbieżność do działki (celem aktualizacji danych w bazie ARiMR) użytkownik może wysłać wniosek z błędem.

#### **UNOWOCZEŚNIAMY** rolnictwo i obszary wiejskie

• Powiadomienia dla rolników (dodanie powiadomienia w aplikacji w kontekście rolników, którzy nie wyrazili na nie zgody (e-mail / sms) oraz przegląd oświadczeń/zgód wyrażonych w ramach wniosku o przyznanie płatności

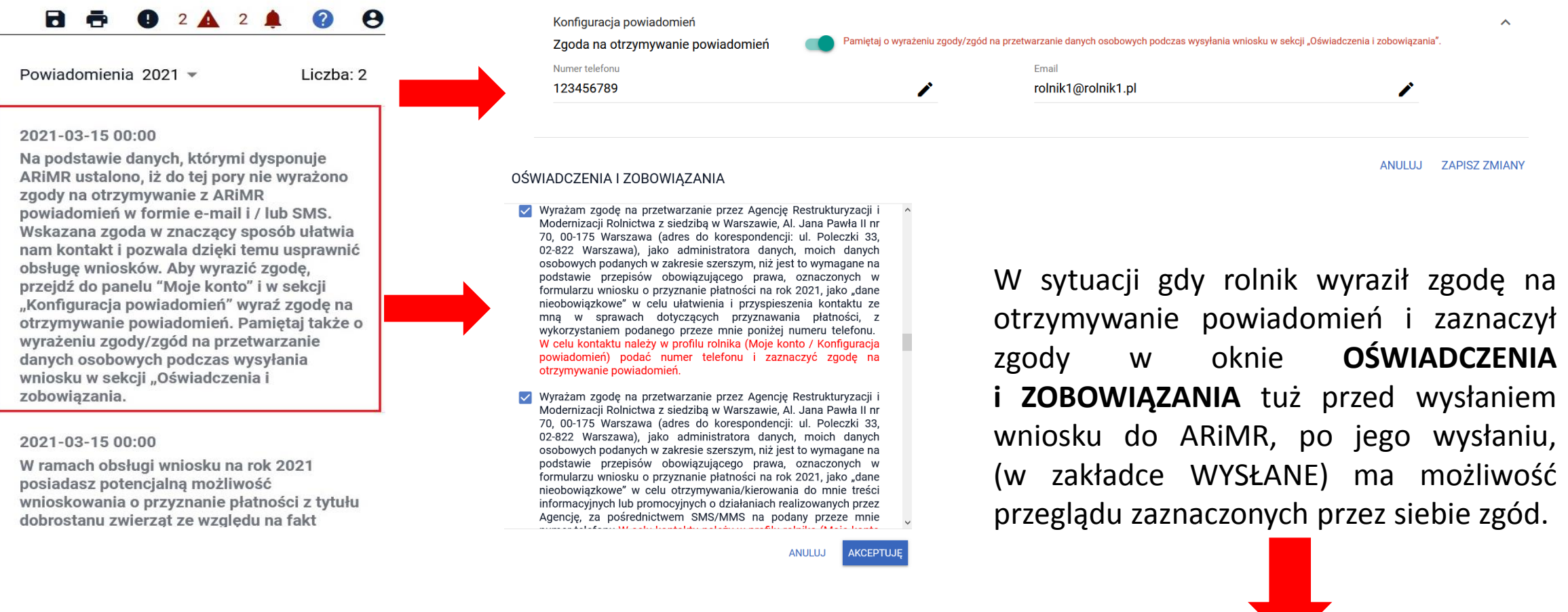

#### **UNOWOCZEŚNIAMY** rolnictwo i obszary wiejskie

• Powiadomienia dla rolników (dodanie powiadomienia w aplikacji w kontekście rolników, którzy nie wyrazili na nie zgody (e-mail / sms) oraz przegląd oświadczeń/zgód wyrażonych w ramach wniosku o przyznanie płatności

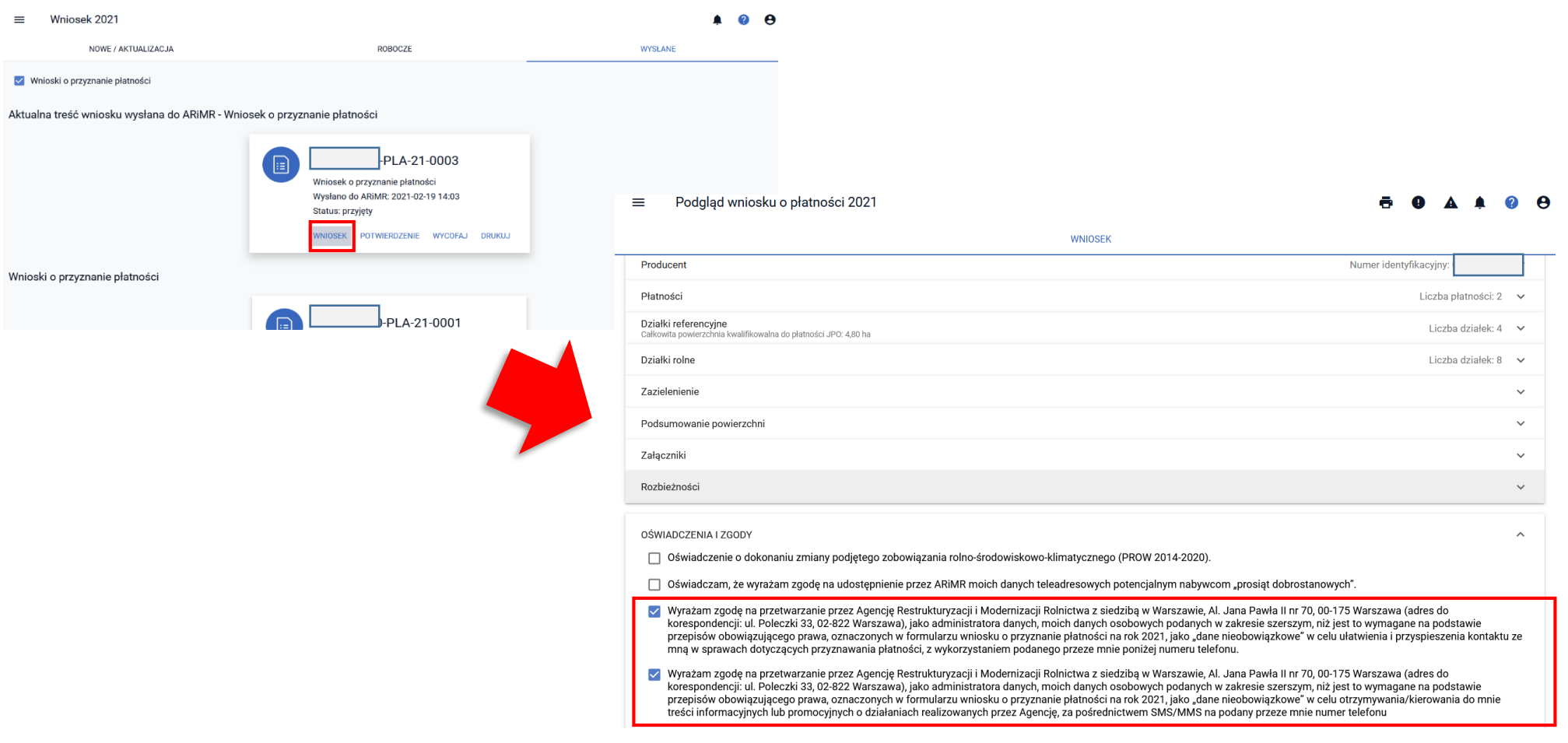

#### **UNOWOCZEŚNIAMY** rolnictwo i obszary wiejskie

• Tryb pełnoekranowy mapy - udogodnienia

### **UNOWOCZEŚNIAMY** rolnictwo i obszary wiejskie

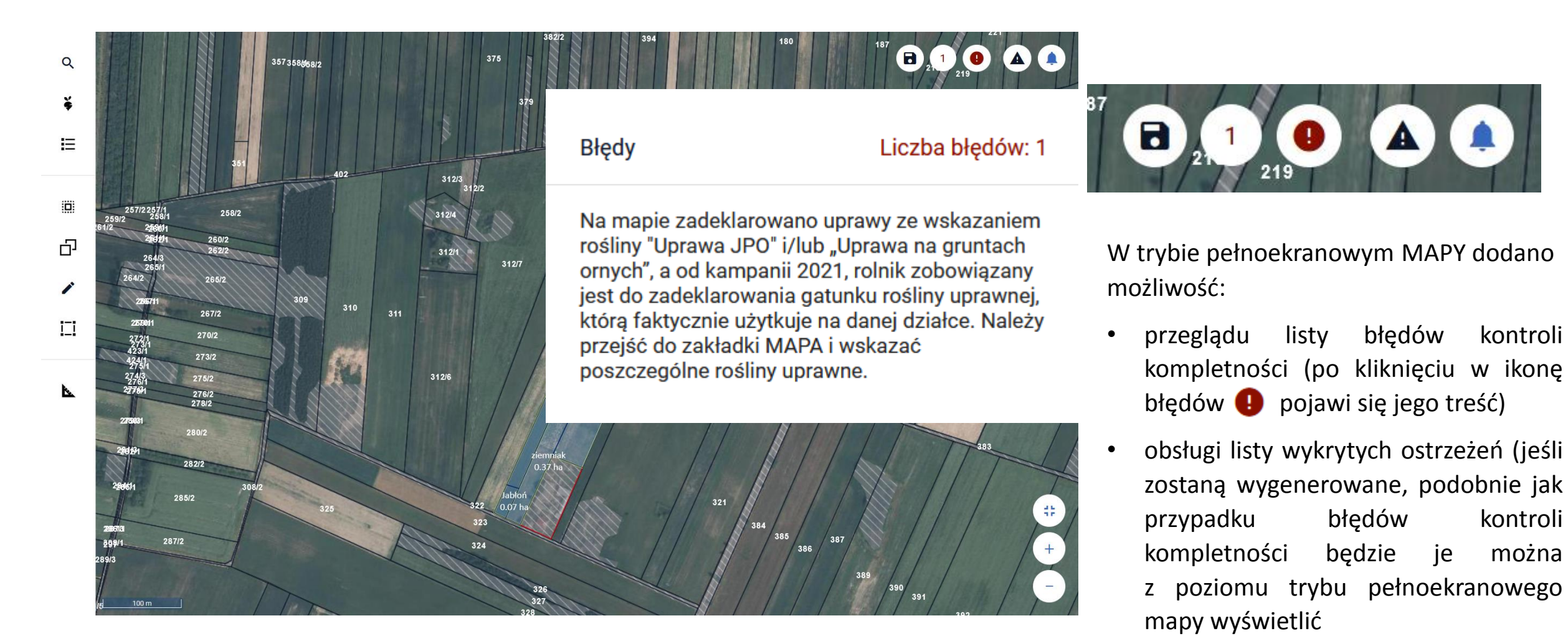

• zapisania danych wniosku

• Składniki EFA14a i EFA14b (dodanie w ramach jednego poligonu)

#### **UNOWOCZEŚNIAMY** rolnictwo i obszary wiejskie

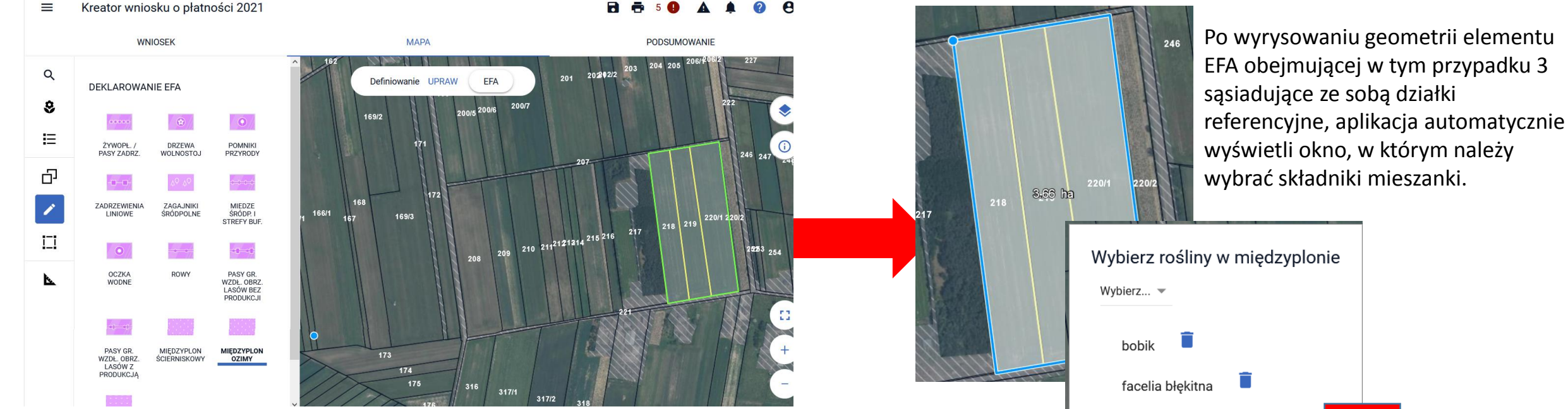

Podczas rysowania EFA14a i EFA14b jako jednej geometrii na kilku sąsiadujących ze sobą działkach referencyjnych aplikacja umożliwia uzupełnienie składników międzyplonu dla całego wyrysowanego poligonu a nie tak jak dotychczas, dla każdej działki referencyjnej oddzielnie.

ZATWIERDŹ **ANULUJ** EFA EF**A2015.1** FAZILABO E FAGILABO 217  $215$  216 211 212213214

#### • Obsługa działek referencyjnych (prezentacja liczby działek referencyjnych zdefiniowanych w gospodarstwie)

#### Kreator wniosku o płatności 2021  $\equiv$ **MAPA WNIOSEK PODSUMOWANIE** 246  $\alpha$ 247 Definiowanie UPRAW EFA LISTA DZIAŁEK REFERENCYJNYCH (10) ¥ Wyszukaj działkę 扫 100907\_2.0006.76 Ĥ  $\overline{\mathbf{D}}$ 100907\_2.0006.77 œ Trawy n<u>a gy</u>yntach o<mark>rgyd</mark>ig 1.47 ha 100907\_2.0006.113/1 rzepak jary pszenica jara<br>218 m 2109 ha Î 217 100907\_2.0006.218 П 100907\_2.0006.219 252253 254 100907\_2.0006.220/1  $\overline{\mathbf{r}}$ 100907\_2.0006.249 100907\_2.0006.250 100907\_2.0006.260

#### **UNOWOCZEŚNIAMY** rolnictwo i obszary wiejskie

Po wyborze z bocznego panelu mapy przycisku *Lista działek referencyjnych* widoczna jest liczba działek dodanych do gospodarstwa.

• Obsługa działek referencyjnych (nieaktywny przycisk Dodaj po uprzednim dodaniu działki do gospodarstwa)

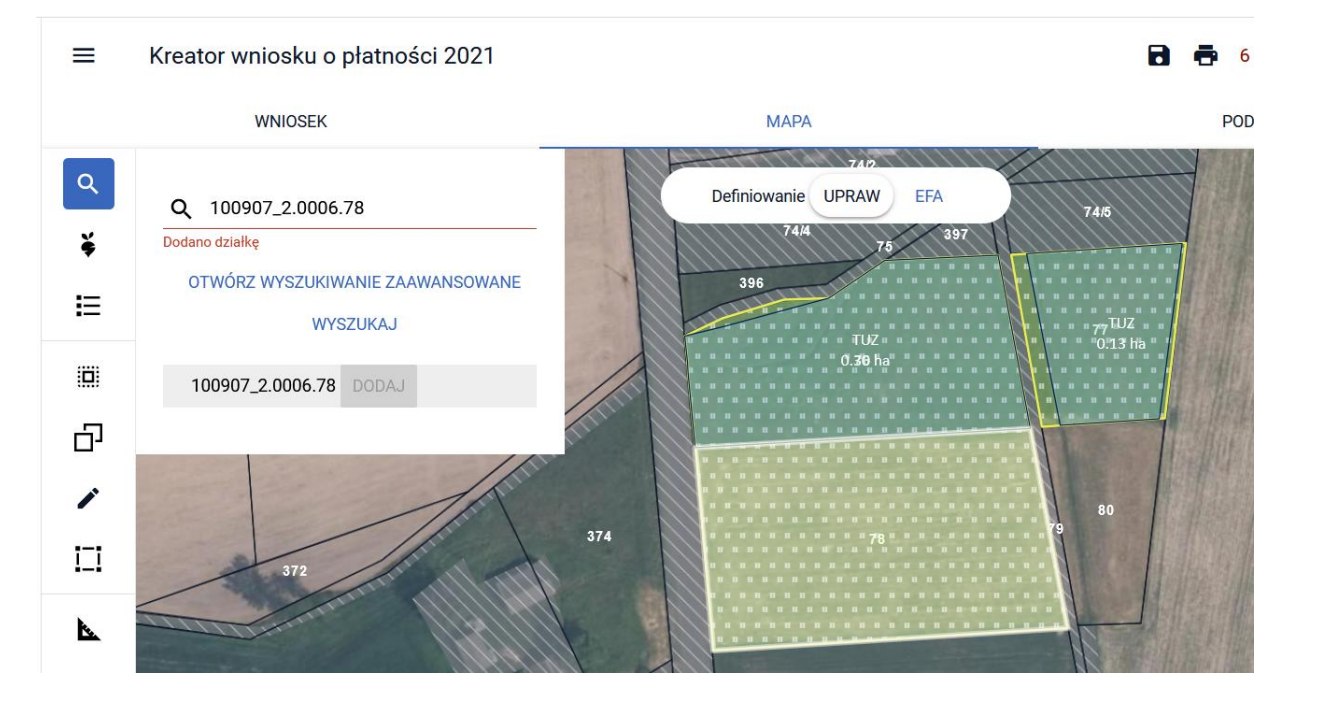

W momencie dodawania działki referencyjnej do gospodarstwa z wykorzystaniem funkcjonalności Wyszukiwania prostego lub zaawansowanego, po ówczesnym dodaniu działki przycisk Dodaj staje się nieaktywny.

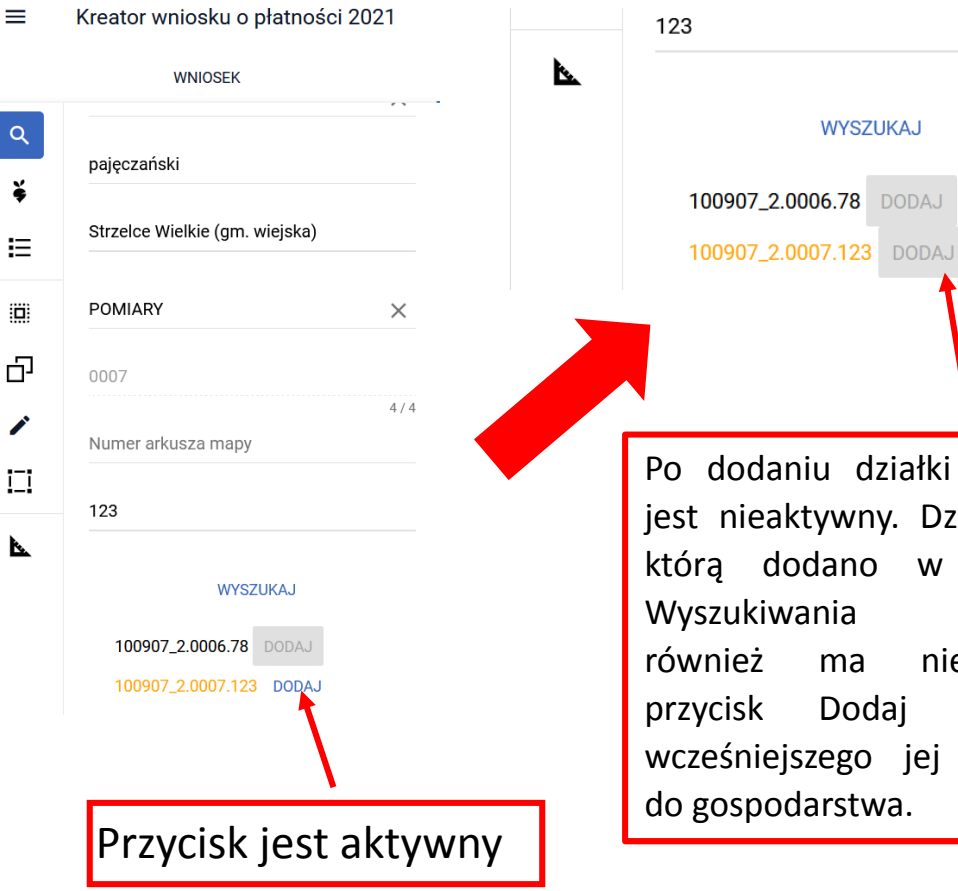

#### **UNOWOCZEŚNIAMY** rolnictwo i obszary wiejskie

Po dodaniu działki przycisk jest nieaktywny. Działka 78, którą dodano w ramach Wyszukiwania prostego również ma nieaktywny przycisk Dodaj z racji wcześniejszego jej dodania do gospodarstwa.

**WYSZUKAJ** 

#### • Przegląd listy upraw/elementów EFA zdefiniowanych w gospodarstwie (w ramach panelu mapy)

#### **UNOWOCZEŚNIAMY** rolnictwo i obszary wiejskie

Na poniższym przykładzie, po kliknięciu na mapie w uprawę gryki, lista upraw uwzględni wyróżnienie uprawy aktualnie zaznaczonej na mapie.

Po przełączeniu mapy do modułu EFA po kliknięciu na mapie w EFA - grunty ugorowane, lista elementów EFA uwzględni wyróżnienie elementu EFA aktualnie zaznaczonego na mapie.

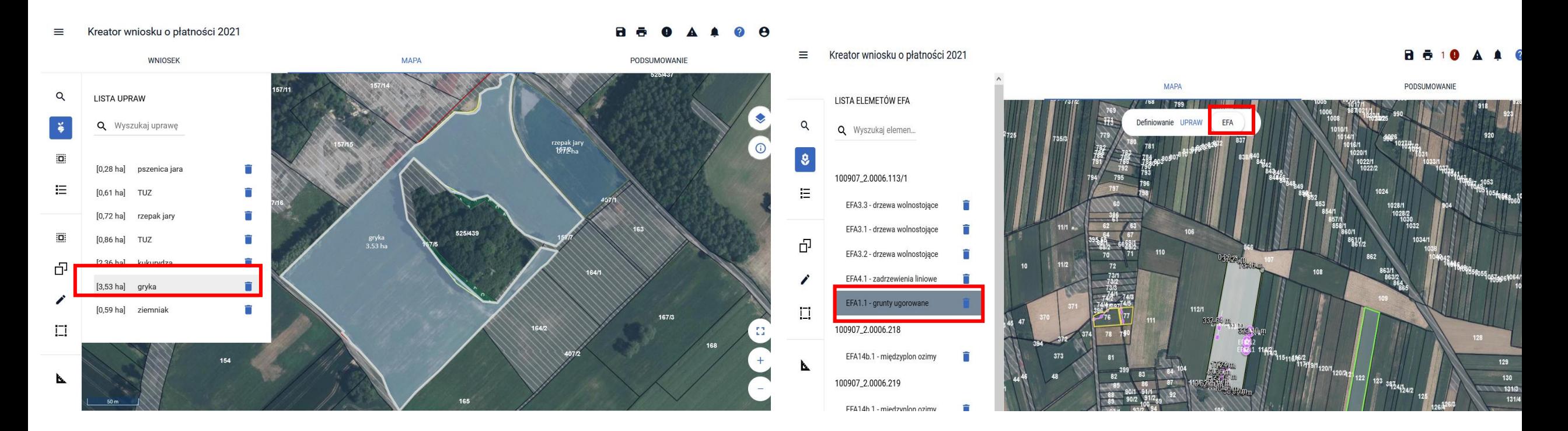

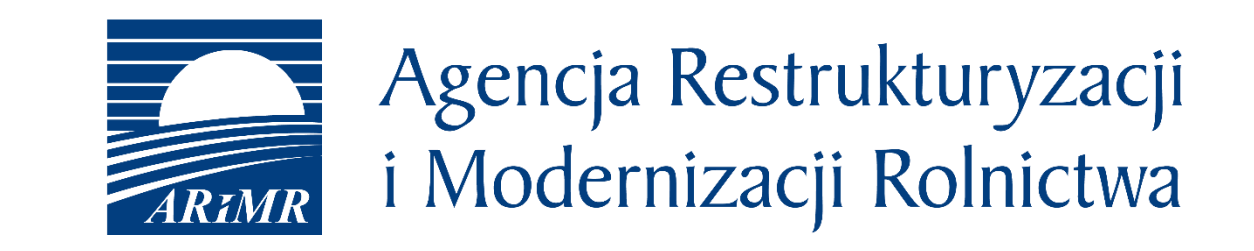

Instrukcja wypełniania wniosku w aplikacji eWniosekPlus, filmy instruktażowe, komunikaty, najczęściej zadawane pytania jak również inne materiały informacyjne są zamieszczane na stronie internetowej ARiMR:

<https://www.arimr.gov.pl/dla-beneficjenta/system-teleinformatyczny-arimr-wniosek-przez-internet/ewniosekplus.html>

Zachęcamy do odwiedzania naszej strony internetowej.

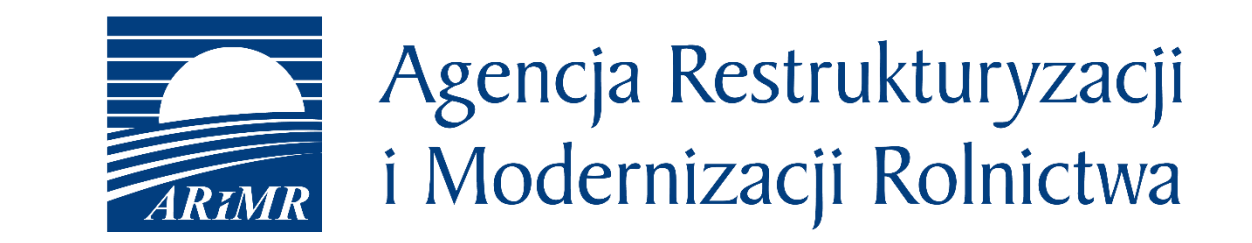

# Dziękuję za uwagę

*Prezentacja przygotowana w Departamencie Płatności Bezpośrednich ARiMR*